# Loadrite L5000 Manual del usuario

Número de software: 151215 Número de versión: 1.0.0 Revisión: A Febrero de 2024 ESPAÑOL

**151039-95-SPA**

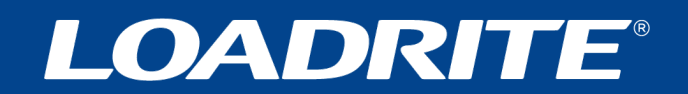

# **Loadrite L5000 Manual del usuario**

Número de software: 151215 Número de versión: 1.0.0

Número de documento: 151039-95-ENG Revisión: Una

Fecha de emisión: Febrero de 2023

E: [info@goloadrite.com](mailto:info@goloadrite.com) W: [www.goloadrite.com](https://www.goloadrite.com/)

© 2024 Loadrite (Auckland), Ltd. Todos los derechos reservados. Loadrite es una marca registrada o una marca comercial registrada de Loadrite (Auckland) Ltd. Todas las otras marcas y registros son propiedad de sus respectivos titulares.

El software contiene información que es propiedad de Loadrite (Auckland) Ltd; dicha información se proporciona mediante un acuerdo de licencia que contiene restricciones para el uso y la divulgación, y también está protegida por leyes de derechos de autor. La ingeniería inversa del software está terminantemente prohibida.

Este documento está protegido por derechos de autor, y todos los derechos están reservados. Según lo establecido por las leyes de derechos de autor, quedan prohibidas las copias totales o parciales de este documento, la reproducción en cualquier otro medio, el almacenamiento en un sistema de recuperación de datos o cualquier tipo de transmisión realizada mediante cualquier medio o forma (electrónico, mecánico, fotocopiado, grabación u otros), sin el consentimiento expreso y por escrito de Loadrite (Auckland) Ltd. Las copias autorizadas deben incluir los mismos avisos legales de propiedad y de derechos de autor que el original. Según lo establecido por la ley, la copia incluye la traducción a otros idiomas.

Publicado en Nueva Zelanda.

# **Información importante de seguridad**

LEA CUIDADOSAMENTE ANTES DE UTILIZAR EL SISTEMA DE PESAJE LOADRITE™

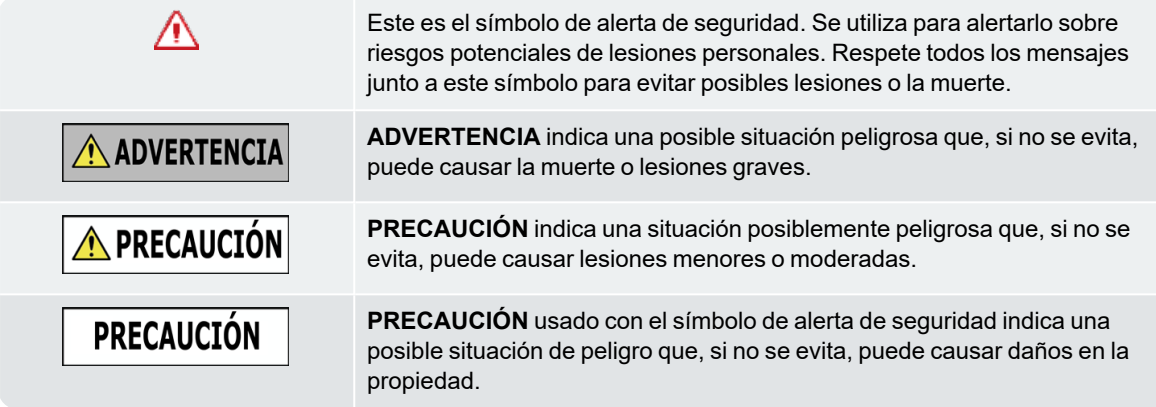

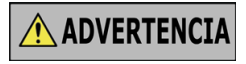

Es responsabilidad exclusiva del usuario colocar, asegurar y utilizar el sistema de pesaje Loadrite de modo tal que no cause accidentes, heridas personales ni daños materiales. Siempre observe las prácticas de funcionamiento.

No instale el sistema de pesaje Loadrite de forma tal que interfiera con el funcionamiento seguro del vehículo ni con la instalación de equipos de seguridad.

Antes de utilizar el sistema de pesaje Loadrite por primera vez, familiarícese con el sistema y con su operación.

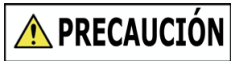

No toque ninguna parte del sistema Loadrite mientras esté caliente. Deje que el producto se enfríe, lejos de la luz del sol.

Asegúrese de que el sistema de pesaje Loadrite esté conectado a una fuente de alimentación con los requerimientos de voltaje y conexión correctos.

No intente reparar el sistema Loadrite, ya que ello podrá ocasionar heridas personales.

**PRECAUCIÓN** 

Si quita el sistema de pesaje Loadrite o si añade accesorios a este, podrá afectar la precisión de los datos de pesaje y la garantía.

No instale cables sobre superficies horizontales donde puedan pisarse o ser golpeados por la caída de objetos.

**Si no respeta estas advertencias y precauciones, podría causar la muerte, lesiones graves o daños en la propiedad. Loadrite (Auckland) Ltd declina toda responsabilidad por la instalación o uso del sistema de pesaje Loadrite que cause o contribuya a la muerte, lesiones o daños a la propiedad o que infrinja la ley.**

# **Indice de materias**

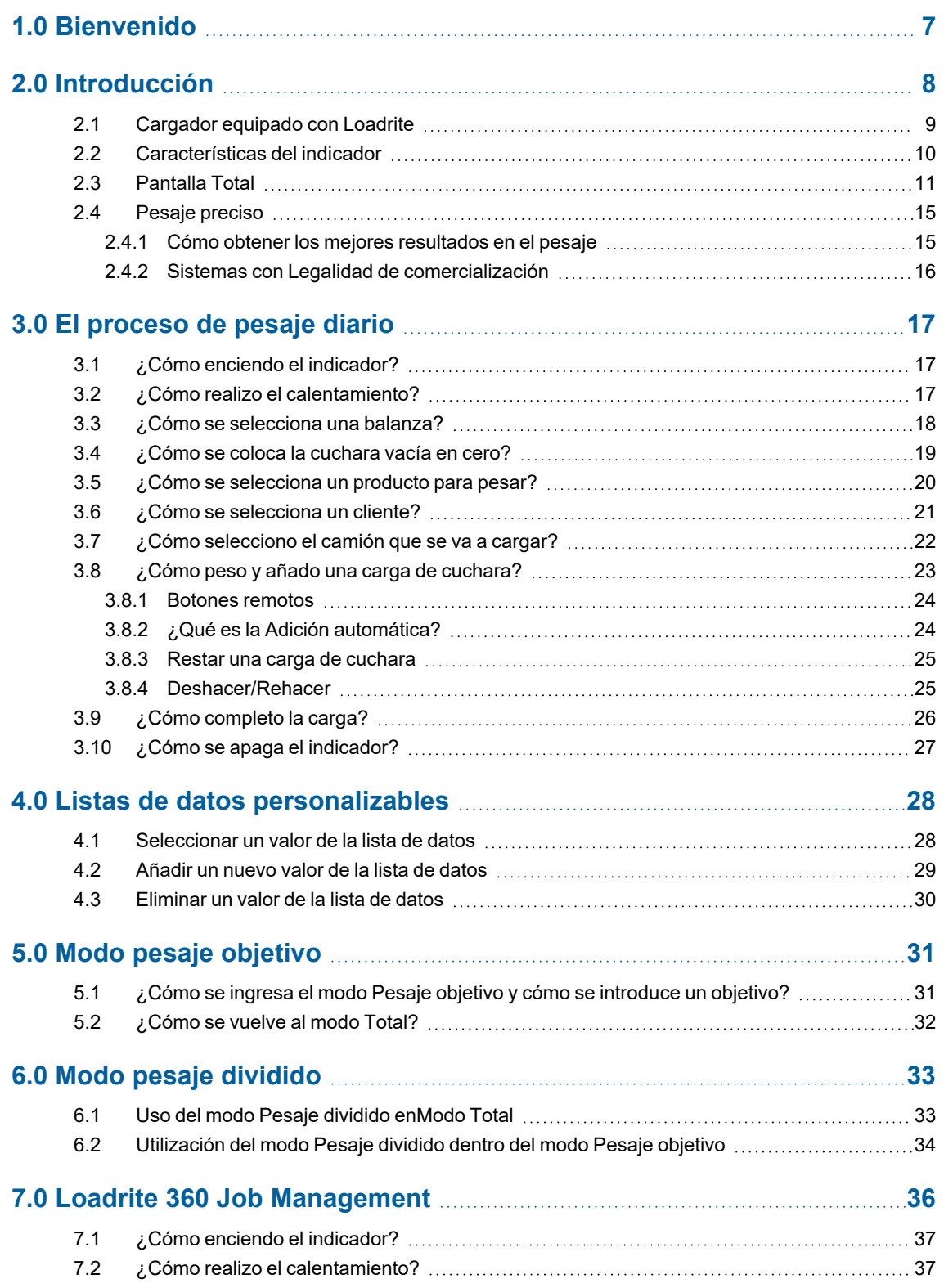

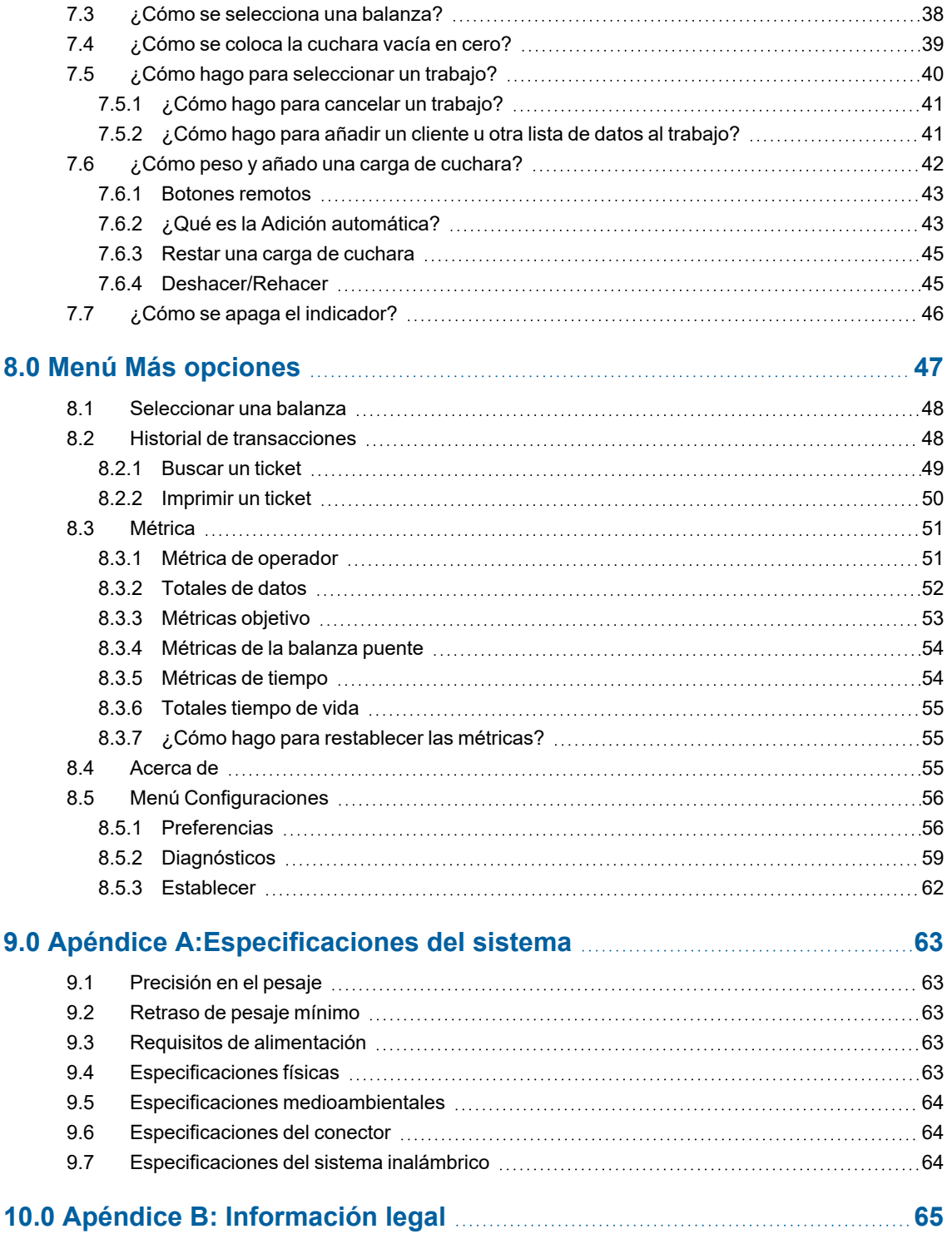

# <span id="page-6-0"></span>**1.0 Bienvenido**

Agradecemos la adquisición del presente sistema de pesaje Loadrite. Lea este manual atentamente antes de utilizar el sistema por primera vez. Mantenga este manual en un lugar seguro y utilícelo como referencia principal.

#### Formato

El siguiente formato de este manual identifica tipos específicos de información:

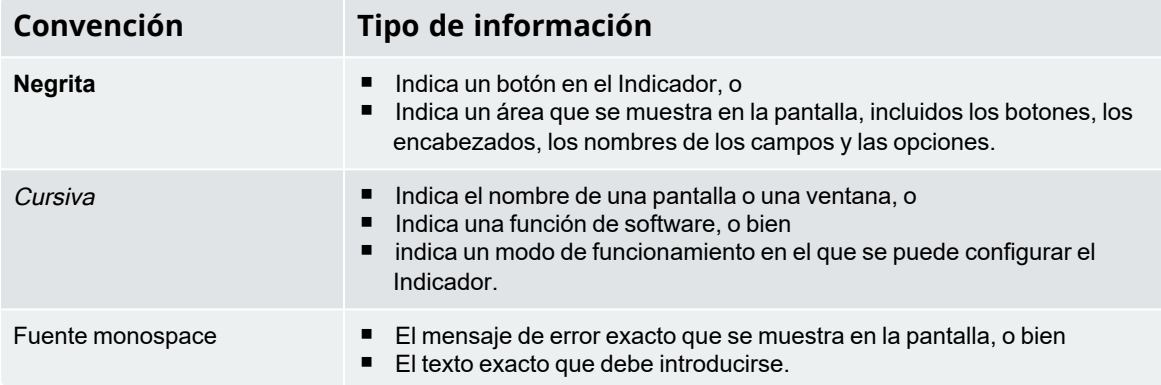

#### Términos de acciones

Los siguientes términos se utilizan a lo largo de este manual para describir acciones:

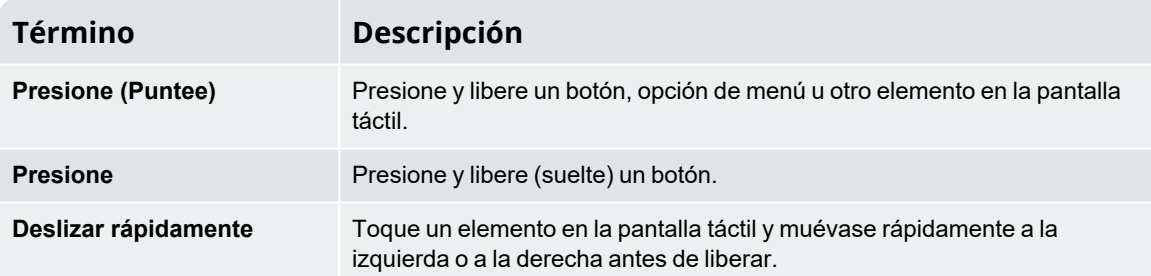

# <span id="page-7-0"></span>**2.0 Introducción**

El sistema de pesaje Loadrite mide el peso de las cargas levantadas por cargadores de ruedas, montacargas y máquinas similares que utilizan una bomba de ariete para levantar la carga. Las partes principales del sistema de pesaje Loadrite son las siguientes:

- el indicador instalado en la cabina del cargador, y
- <sup>n</sup> los sensores conectados, instalados en los brazos de levantamiento.

A medida que se levanta la carga, los sensores de ángulo y los transductores de presión hidráulica envían información al indicador Loadrite. Esta información se convierte en una lectura de peso digital que se muestra en el indicador Loadrite.

El indicador Loadrite es la interfaz de usuario principal con el sistema de pesaje Loadrite. Tiene una memoria interna que almacena las configuraciones y los datos de producción aun cuando está apagado.

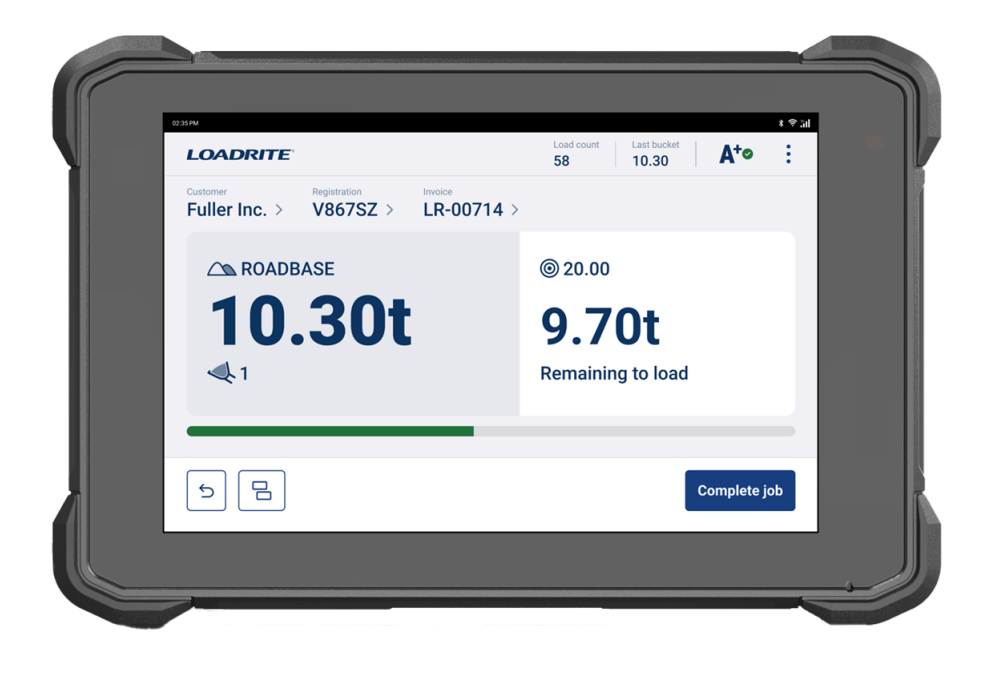

# <span id="page-8-0"></span>**2.1 Cargador equipado con Loadrite**

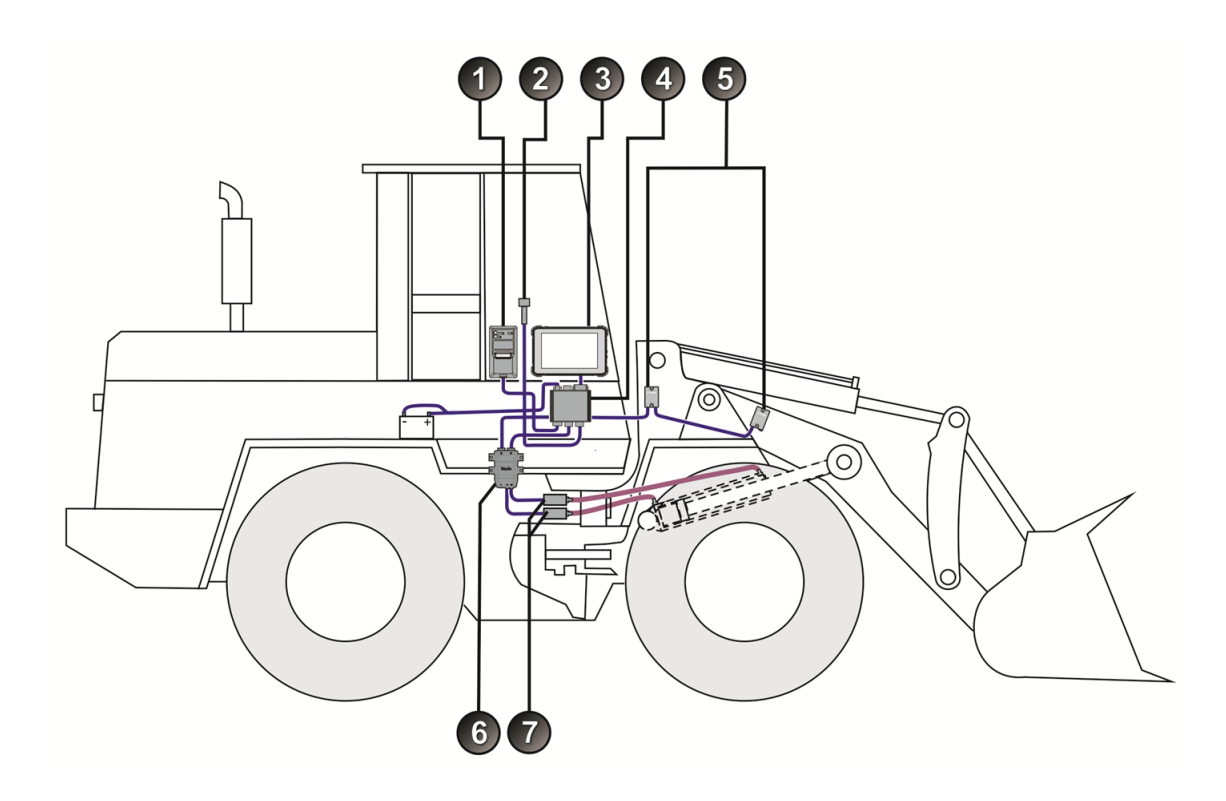

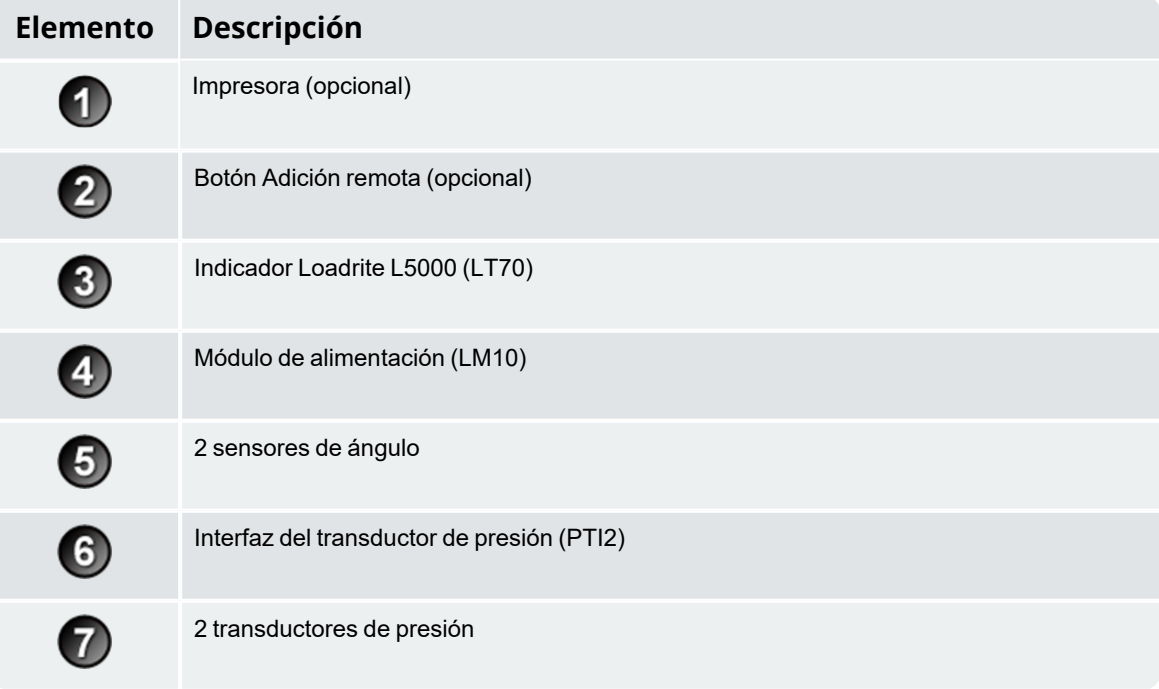

# <span id="page-9-0"></span>**2.2 Características del indicador**

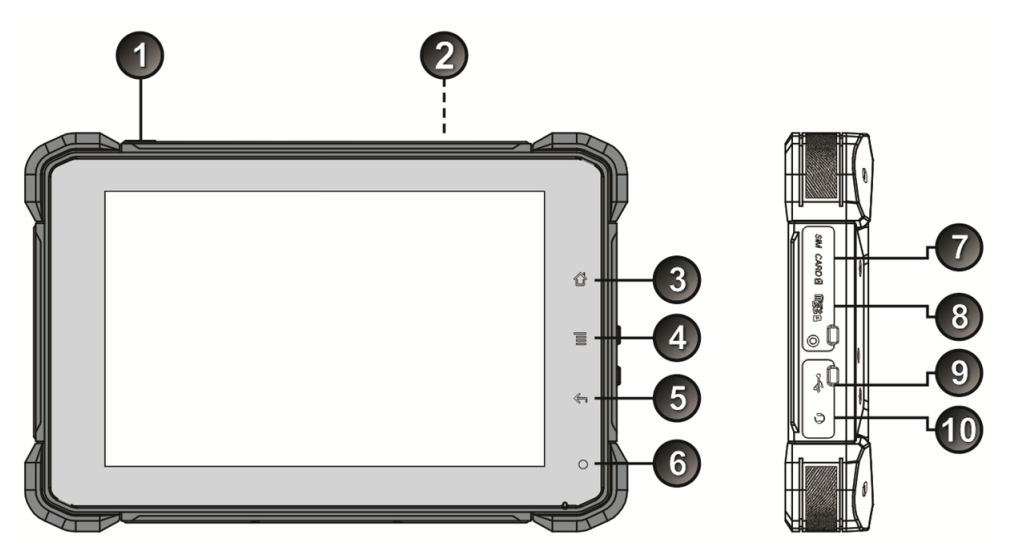

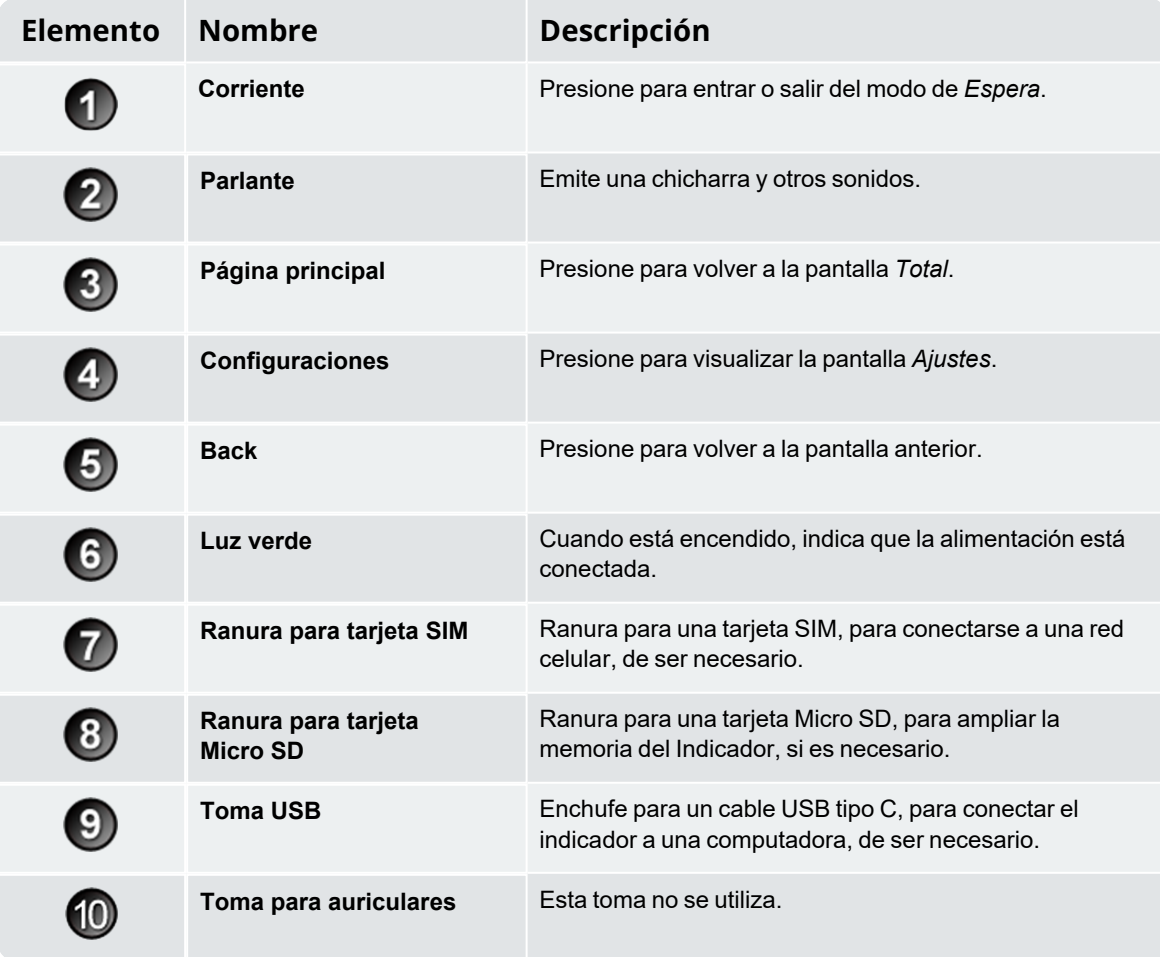

## <span id="page-10-0"></span>**2.3 Pantalla** *Total*

La pantalla *Total* es la primera pantalla que verá cuando encienda el indicador.

Desde esta pantalla, puede pesar una carga de cuchara, deshacer una carga de cuchara, cambiar los valores de la lista de datos (producto, cliente, camión, etc.), acceder al menú *Más opciones* y cambiar al modo *objetivo de pesaje* o *pesaje dividido*.

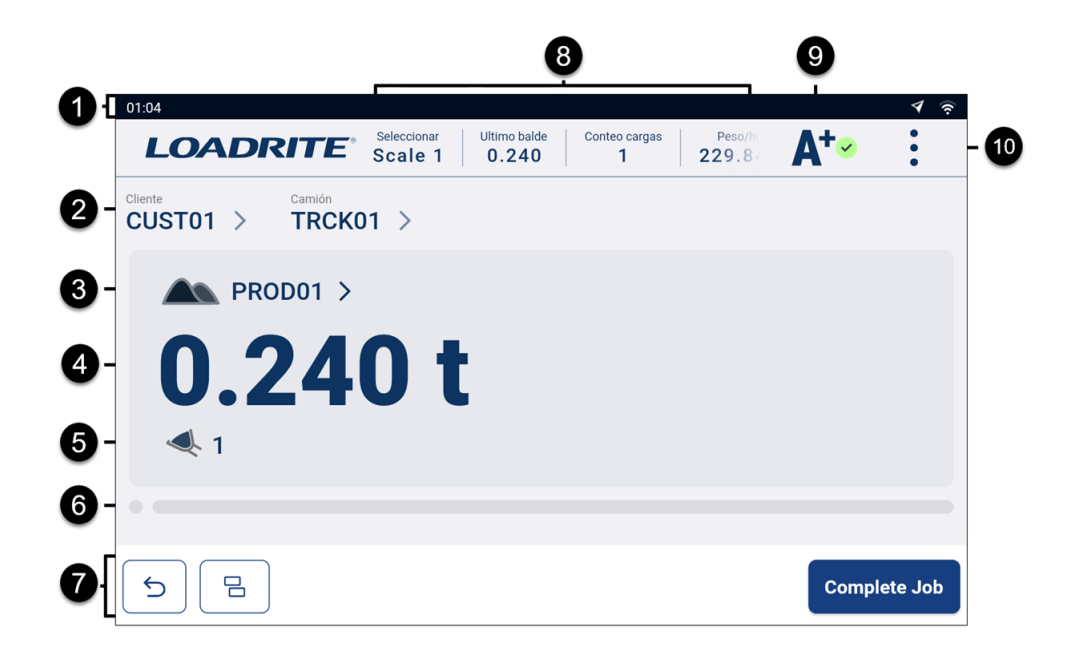

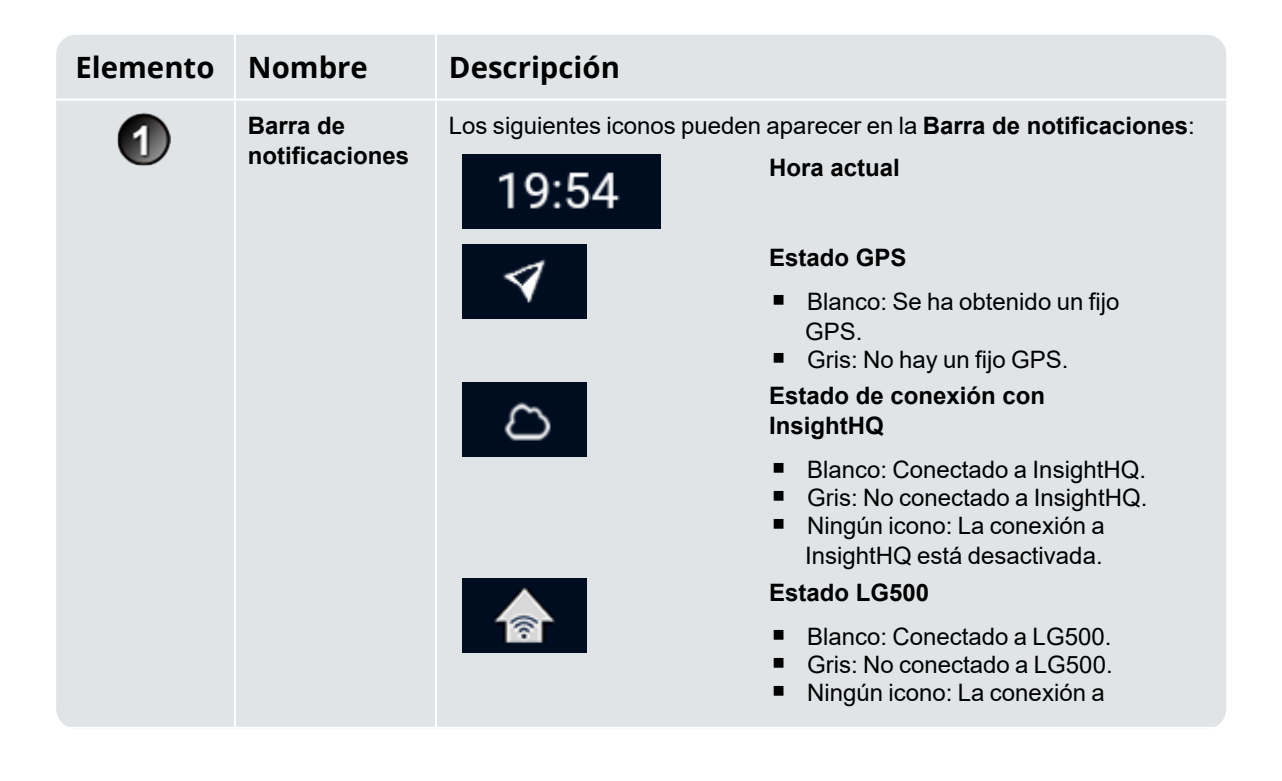

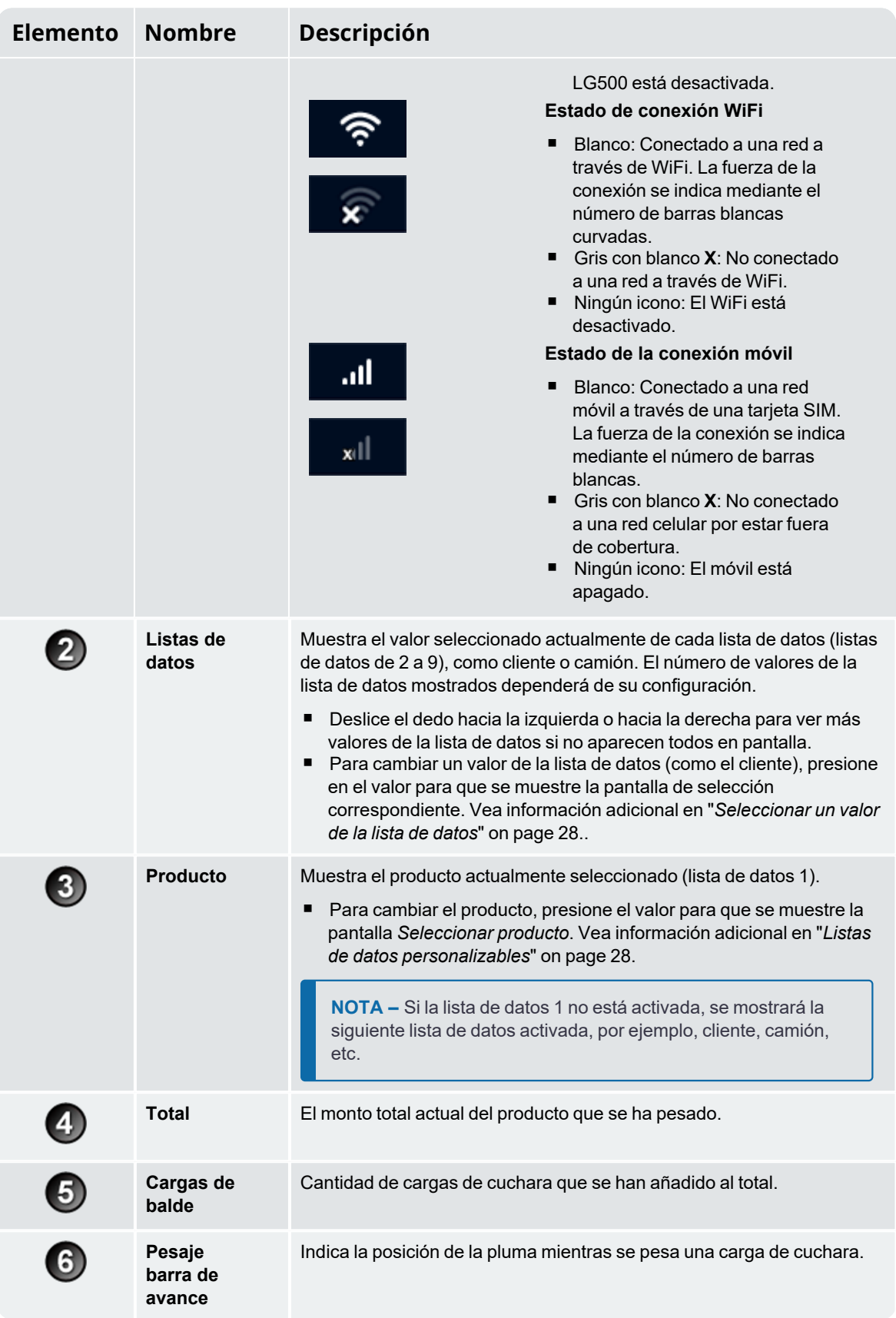

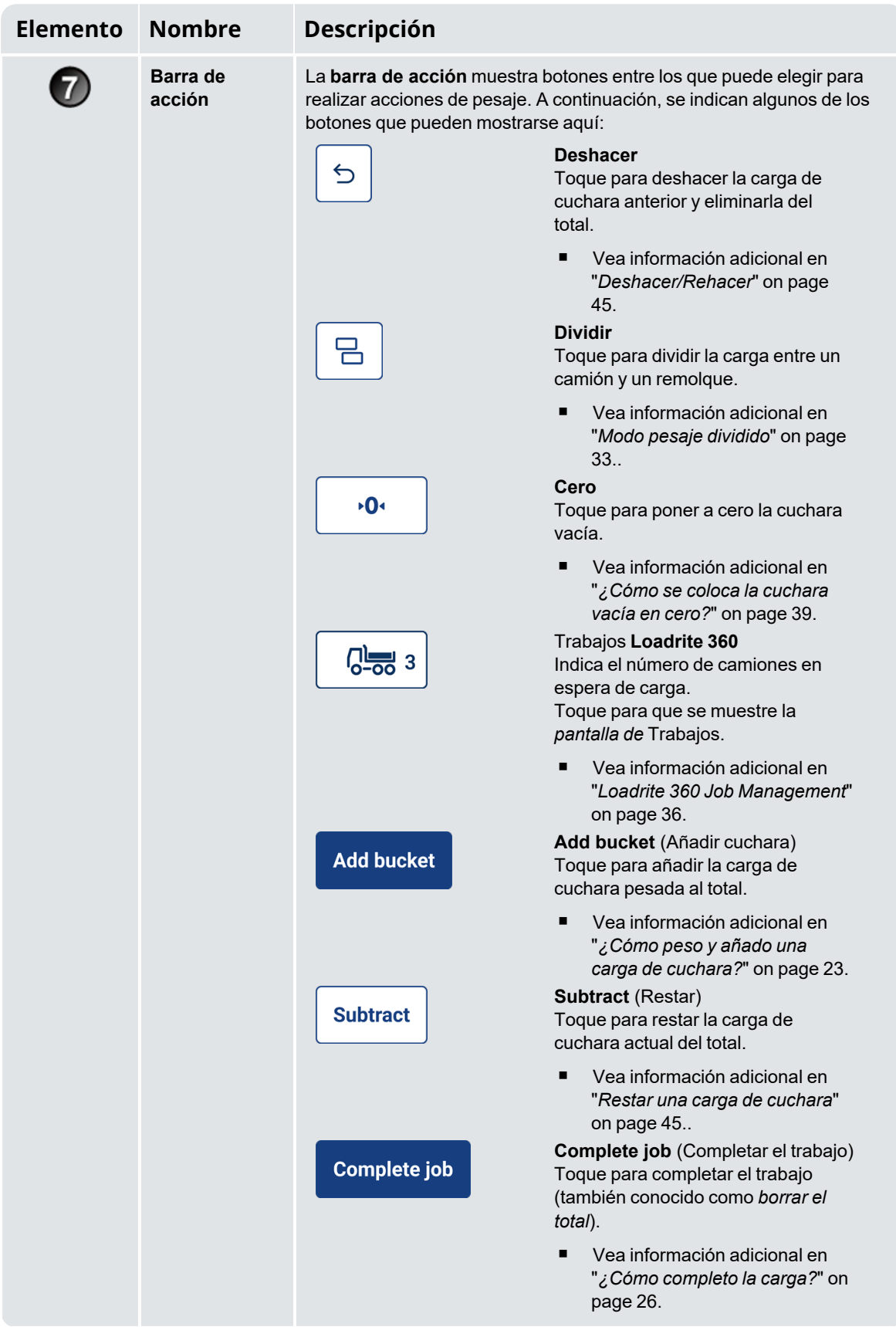

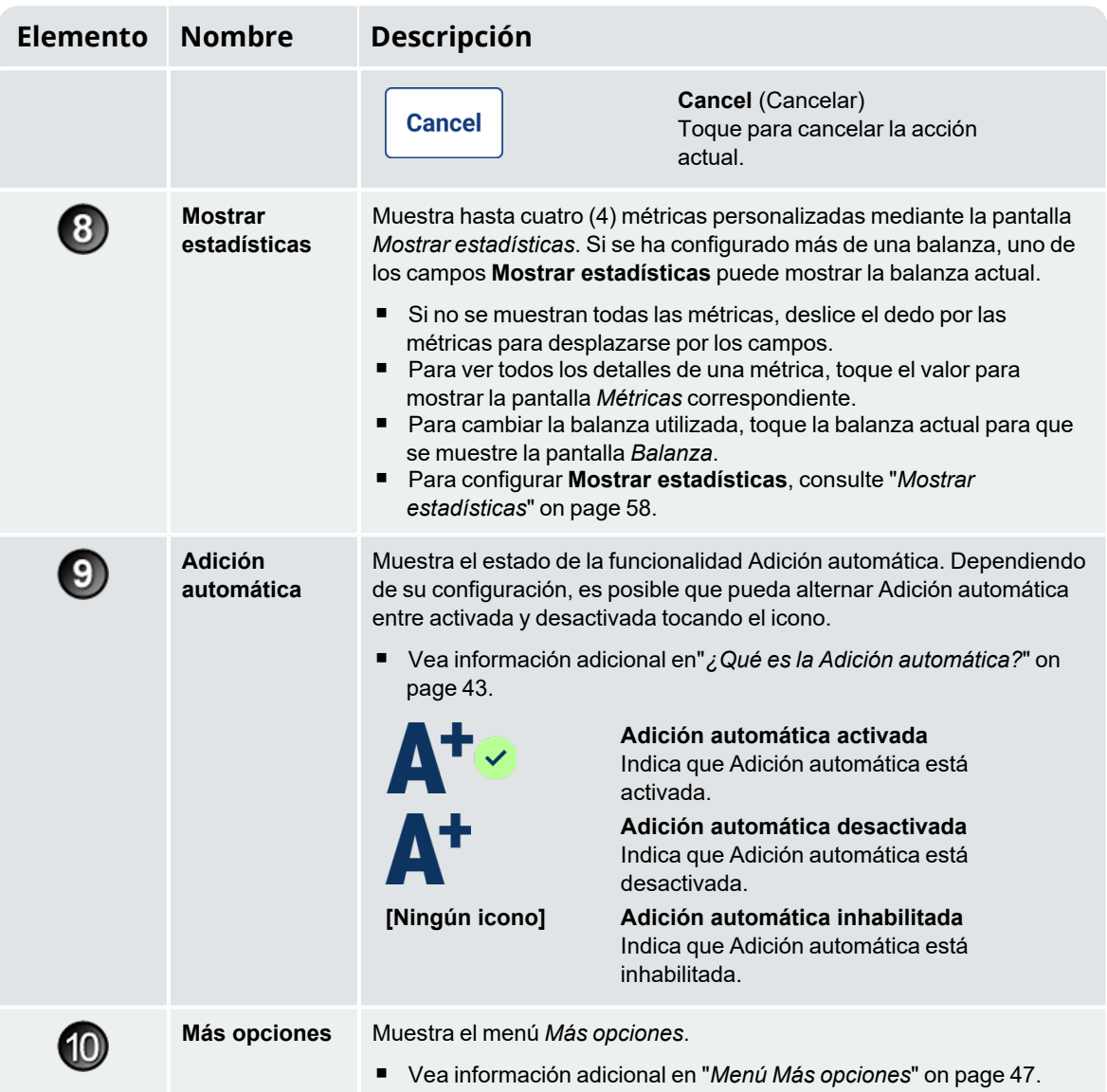

# <span id="page-14-0"></span>**2.4 Pesaje preciso**

Para obtener una precisión máxima, asegúrese de lo siguiente:

- Se realiza una Comprobación de cero regularmente.
- El movimiento de levantamiento de carga es firme y suave, sin aceleración o rebotes.
- La cuchara está totalmente plegada durante el levantamiento.
- <span id="page-14-1"></span>El cargador está en terreno nivelado.

# **2.4.1 Cómo obtener los mejores resultados en el pesaje**

#### Velocidad de levantamiento

Para obtener los mejores resultados, accione la palanca de levantamiento antes de acelerar el motor, de modo que la máquina no se sacuda a medida que realiza el levantamiento; es decir, utilice un régimen de revoluciones normal.

#### Punto de disparo

Inicie el levantamiento bien por debajo del punto de disparo. Esto asegura que la aceleración y el rebote de la carga se eliminen correctamente antes de que comience la secuencia de pesaje.

**NOTA –** Recomendamos que se dejen al menos dos segundos de levantamiento antes del punto de disparo.

#### Rebote

La mayoría de los cargadores tienen neumáticos que pueden hacer que la máquina rebote durante el levantamiento.

Para minimizar el efecto del rebote, accione la palanca de levantamiento antes de acelerar el motor e inicie el levantamiento bien por debajo del punto de disparo.

#### Centro de gravedad

La presión hidráulica de los cilindros de levantamiento depende de la posición del centro de gravedad de la carga. Es importante que la cuchara esté siempre en la misma posición: totalmente plegada hacia atrás.

# <span id="page-15-0"></span>**2.4.2 Sistemas con Legalidad de comercialización**

El sistema Loadrite cumple con la legalidad de comercialización en algunos países. Esto permite que el material se pese y se venda directamente desde el cargador.

Para obtener más información o para consultar si la legalidad de comercialización está disponible en su país, comuníquese con el distribuidor de Loadrite.

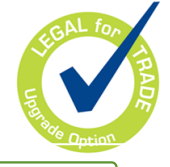

**SUGERENCIA –** Los requisitos operativos para los sistemas con Legalidad de comercialización se detallan en este manual y difieren de los requisitos de funcionamiento estándar.

# <span id="page-16-0"></span>**3.0 El proceso de pesaje diario**

A continuación, se muestra el proceso básico de pesaje diario con el sistema de pesaje Loadrite:

- 1. Encienda el indicador.
- 2. Realice los levantamiento de precalentamiento requeridos.
- 3. Coloque la cuchara vacía en cero.
- 4. Seleccione un producto por pesar (opcional).
- 5. Seleccione un cliente asociado con el producto (opcional).
- 6. Pese y añada cada carga de cuchara.
- <span id="page-16-1"></span>7. Cuando haya terminado de hacer la maniobra de carga, toque **Complete job** (Completar el trabajo). Si hay una impresora conectada, los totales del cargador se imprimirán y los datos de carga útil se enviarán a InsightHQ.

# **3.1 ¿Cómo enciendo el indicador?**

<span id="page-16-2"></span>El indicador Loadrite se encenderá automáticamente cuando inicie el cargador.

# **3.2 ¿Cómo realizo el calentamiento?**

Para obtener una mayor precisión en el pesaje, el fluido hidráulico de los cilindros de levantamiento debe estar a la temperatura de operación normal. Esto se alcanza mediante el levantamiento y el descenso de la cuchara vacía.

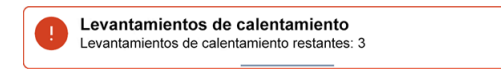

El mensaje anterior aparece si el indicador permaneció apagado durante más de una hora. Si observa el mensaje anterior, tendrá que subir y luego bajar la cuchara vacía sobrepasando el punto de disparo unas tres (3) veces (el número por defecto de levantamientos de precalentamiento es tres, pero puede ser entre 1 y 99 levantamientos en su sitio):

- 1. Levante la cuchara más allá del punto de disparo. El progreso se mostrará mediante una barra verde.
- 2. Haga descender la cuchara más allá del punto de disparo. Aparecerá una marca para indicar que la elevación de calentamiento se ha realizado correctamente.
- 3. Repita el proceso dos (2) veces más hasta que desaparezca el mensaje. Cuando se haya completado el calentamiento, se mostrará la pantalla Total.

# <span id="page-17-0"></span>**3.3 ¿Cómo se selecciona una balanza?**

**NOTA –** Este paso no tiene que completarse si solo hay una balanza disponible. Una balanza solo tiene que seleccionarse si hay más de una balanza configurada.

- 1. Asegúrese de que se muestre la pantalla Total.
- 2. Complete una de las siguientes:

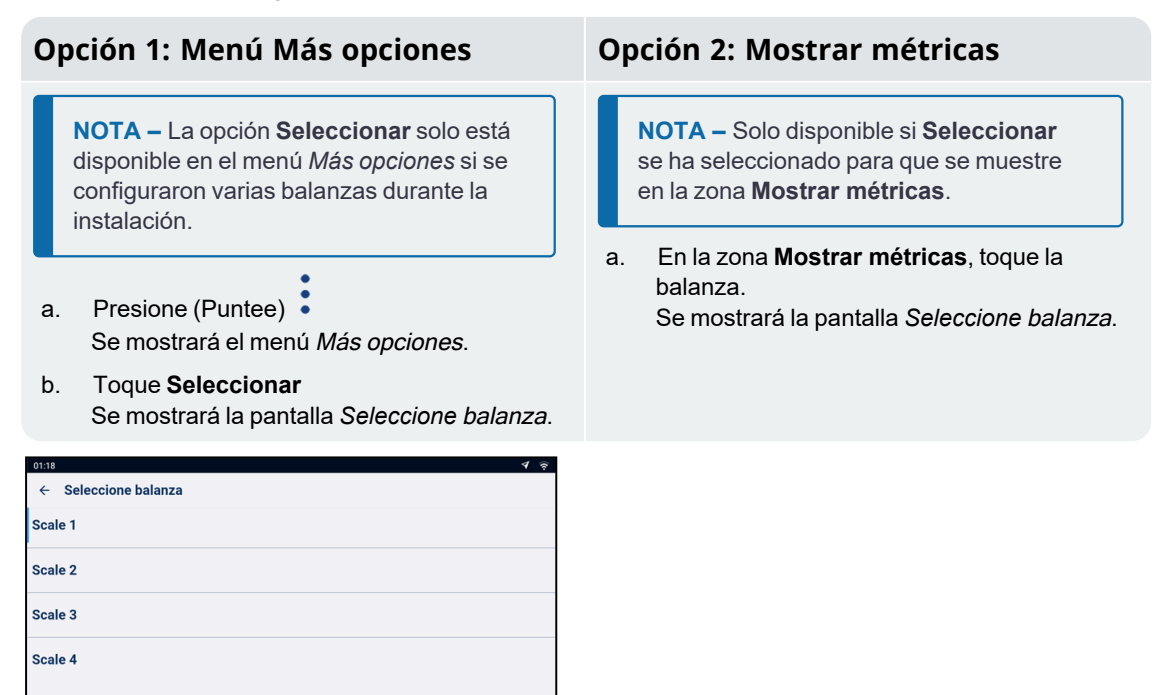

3. Toque la balanza deseada.

Se mostrará la pantalla *Total*. Ahora se registrarán todas las cargas de cuchara como levantadas utilizando la balanza seleccionada hasta que se seleccione una balanza diferente.

# <span id="page-18-0"></span>**3.4 ¿Cómo se coloca la cuchara vacía en cero?**

**La función** *Comprobación de cero* **solamente estará activa si se ha configurado durante la instalación.**

Es necesario "volver a cero" periódicamente la cuchara porque pueden producirse errores pequeños debido a la acumulación de material en la cuchara.

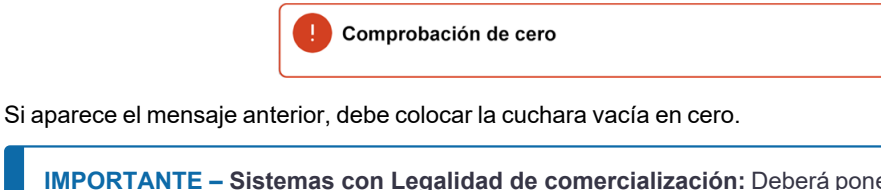

**IMPORTANTE – Sistemas con Legalidad de comercialización:** Deberá poner la cuchara en cero antes de iniciar cada nueva carga.

**IMPORTANTE –** Al poner el indicador en cero, la cuchara debe estar vacía y plegada completamente hacia atrás.

Complete lo siguiente para poner la cuchara en cero:

- 1. Asegúrese de que la cuchara y el cargador estén nivelados y de que la cuchara esté vacía.
- 2. Despliegue la cuchara hacia atrás.
- 3. Baje la cuchara hasta la posición más baja.
- 4. Levante la cuchara vacía.
- 5. Presione  $\frac{1}{\sqrt{6}}$ Se mostrará el mensaje **Cero actualizado** antes de que se muestre la pantalla Total.

# <span id="page-19-0"></span>**3.5 ¿Cómo se selecciona un producto para pesar?**

Es importante asegurarse de haber elegido el producto correcto antes de empezar a pesarlo. Complete lo siguiente para poner seleccionar el producto:

- 1. Asegúrese de que se muestre la pantalla Total.
- 2. Toque el valor de la lista de datos **Producto**. Se mostrará la pantalla Select Producto.

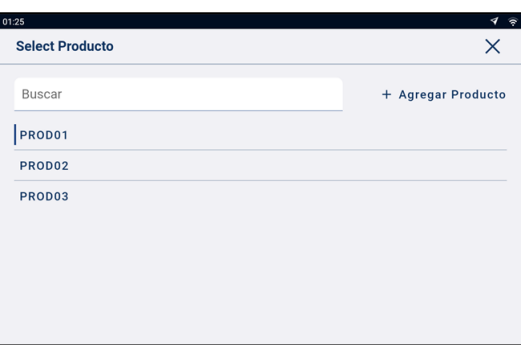

- 3. Toque el camión que está pesando.
	- <sup>n</sup> Para reducir la cantidad de productos enumerados, toque el cuadro **Buscar** y, a continuación, introduzca los caracteres del nombre del producto. La lista se reducirá para mostrar únicamente aquellos que coincidan con su búsqueda.

La pantalla *Total* volverá a mostrarse con el nuevo producto. Se registrarán todas las cargas de cuchara con el producto seleccionado hasta que se seleccione un producto diferente.

**SUGERENCIA –** Según el flujo de trabajo que se ha seleccionado durante la instalación, es posible que cada producto tenga su propio total corto, y al cambiar el producto también se cambiará el total corto que se muestra en la pantalla *Total*.

#### ¿Cómo introduzco un nuevo producto?

#### **Solamente puede agregar un nuevo producto si está habilitado en la instalación.**

Si el producto que está pesando no aparece en la pantalla *Select Producto*, realice lo siguiente para agregarlo a la lista:

1. Toque **+ Agregar producto**.

Se mostrará la pantalla *Agregar producto*.

2. Toque el cuadro **Ingresar nuevo elemento de dato** y, a continuación, utilice el teclado en pantalla para introducir el nombre del producto.

3. Presione

Se volverá a mostrar la pantalla Select Producto con el nuevo producto en la parte inferior de la lista. El producto nuevo se asignará automáticamente a la próxima carga.

## <span id="page-20-0"></span>**3.6 ¿Cómo se selecciona un cliente?**

**Solo podrá seleccionar un cliente si la lista de datos** *Cliente* **se ha configurado y habilitado durante la instalación.**

**NOTA –** Si el indicador ha sido configurado para usar la funcionalidad *Pedido de datos*, tras seleccionar un elemento, se le pedirá que también elija en todas las otras listas de datos siguientes.

En la pantalla Total, complete lo siguiente:

1. Toque el valor de la lista de datos **Cliente**. Se mostrará la pantalla Select Cliente.

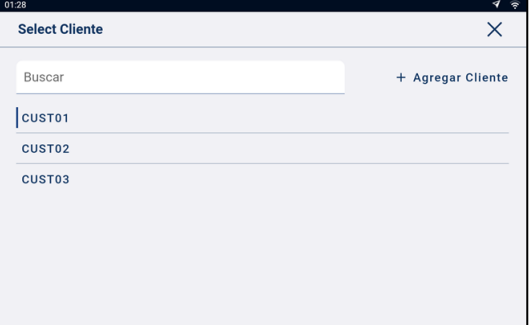

- 2. Toque el cliente para el que está pesando el producto.
	- Para reducir la cantidad de clientes enumerados, toque el cuadro **Buscar** y, a continuación, introduzca los caracteres del nombre del cliente. La lista se reducirá para mostrar únicamente aquellos que coincidan con su búsqueda.

La pantalla *Total* volverá a mostrarse con el nuevo cliente. Se registrarán todas las cargas de cuchara contra el cliente seleccionado hasta que se seleccione un cliente diferente.

#### ¿Cómo agrego un nuevo cliente?

#### **Solamente puede agregar un nuevo cliente si está habilitado en la instalación.**

Si el cliente que está pesando no aparece en la pantalla *Select Cliente*, realice lo siguiente para agregarlo a la lista:

1. Toque **+ Agregar cliente**.

Se mostrará la pantalla *Añadir cliente*.

- 2. Toque el cuadro **Ingresar nuevo elemento de dato** y, a continuación, utilice el teclado en pantalla para introducir el nombre del cliente.
- 3. Presione  $\vee$

Se volverá a mostrar la pantalla Select Cliente con el nuevo cliente en la parte inferior de la lista. El cliente nuevo se asignará automáticamente a la próxima carga.

# <span id="page-21-0"></span>**3.7 ¿Cómo selecciono el camión que se va a cargar?**

**Solo podrá seleccionar un camión si la lista de datos** *Camión* **se ha configurado y habilitado durante la instalación.**

- 1. Asegúrese de que se muestre la pantalla Total.
- 2. Toque la lista de datos **Camión**. Se mostrará la pantalla Select camión.

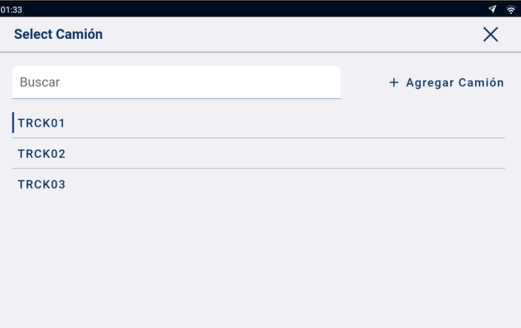

- 3. Toque el camión que está cargando.
	- Para reducir la cantidad de camiones enumerados, pulse el cuadro **Buscar** y, a continuación, introduzca los caracteres del título del camión. La lista se reducirá para mostrar únicamente aquellos que coincidan con su búsqueda.

La pantalla *Total* volverá a mostrarse con el nuevo camión. Se registrarán todas las cargas de cuchara al camión seleccionado hasta que se seleccione un camión diferente.

#### ¿Cómo agrego un nuevo camión?

#### **Solamente puede agregar un nuevo camión si está habilitado en la instalación.**

Si el camión que está pesando no aparece en la pantalla *Select Camión*, realice lo siguiente para añadirlo a la lista:

- 1. Toque **+ Agregar Camión**. Se mostrará la pantalla *Agregar Camión*.
- 2. Toque el cuadro **Ingresar nuevo elemento de dato** y, a continuación, utilice el teclado en pantalla para introducir el nombre del camión.
- 3. Presione  $\vee$

Se volverá a mostrar la pantalla Select Camión con el camión nuevo en la parte inferior de la lista. El camión nuevo se asignará automáticamente a la próxima carga.

# <span id="page-22-0"></span>**3.8 ¿Cómo peso y añado una carga de cuchara?**

Cuando se muestra la pantalla Total, se podrán pesar las cargas de cuchara.

1. Mientras mantiene la cuchara totalmente plegada hacia atrás, levante una carga de cuchara del producto con suavidad a través de la zona de pesaje utilizando revoluciones de motor constantes.

**IMPORTANTE – Sistemas con Legalidad de comercialización:** Deberá mantener la cuchara completamente plegada hacia atrás mientras levanta una carga de cuchara, o se mostrará el mensaje **Cuchara no vaciada**, y la carga de cuchara no se registrará.

Si la funcionalidad *Vista previa del peso* está habilitada, se mostrará una vista previa del peso mientras levanta:

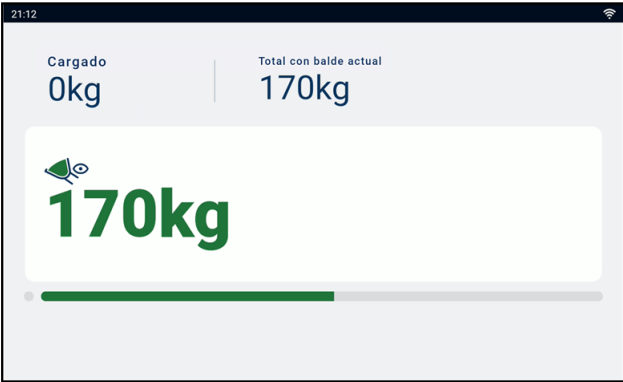

- 2. Una vez que se ha pesado la carga de cuchara, el indicador emitirá un bip y la pantalla del *Peso actual* mostrará lo siguiente:
	- El peso de la carga de cuchara actual.
	- El monto total del producto que se ha cargado,
	- el nuevo total si se añade la carga de cuchara.

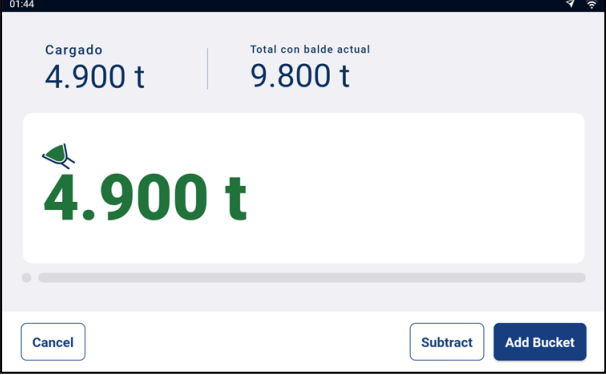

3. Toque **Add bucket** (Añadir cuchara) para agregar la carga de cuchara al total.

**NOTA –** Si **Add bucket** (Añadir cuchara) no se presiona antes de que transcurran ocho (8) segundos desde que se levanta la carga más allá de la zona de pesaje, el indicador hará bip y se mostrará el mensaje **Peso descartado**. Luego, se descartará el peso y se mostrará la pantalla **Total** 

Cuando se haya añadido la cuchara de carga, se mostrará la pantalla Total con el nuevo total y el número de cargas de cuchara añadidas.

4. Vacíe la carga de cuchara en el camión.

**IMPORTANTE – Sistemas con Legalidad de comercialización:** Según la región, es posible que tenga que mantener la cuchara completamente plegada hacia adelante al vaciar, de lo contrario no se registrará la carga de cuchara.

### <span id="page-23-0"></span>**3.8.1 Botones remotos**

El sistema de pesaje Loadrite admite botones remotos opcionales. Los botones remotos se ubican según su conveniencia, por ejemplo, sobre o cerca de la palanca de elevación, o conectados a la bocina.

Dependiendo de la configuración, pulsar un botón remoto puede añadir una carga de cuchara, completar la carga, poner a cero la cuchara o dividir la carga.

<span id="page-23-1"></span>Los botones remotos pueden utilizarse indistintamente con los botones estándar del indicador.

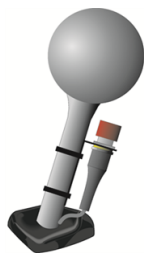

### **3.8.2 ¿Qué es la Adición automática?**

**La función** Adición automática **solo estará disponible si se habilitó durante la instalación.**

El sistema de pesaje *Loadrite* puede configurarse para añadir de manera automática una carga de cuchara, cuando esta se levanta y pasa el punto de disparo durante una cierta cantidad de segundos. Esto significa que no es necesario tocar **Add bucket** (Añadir cuchara) después de levantar cada carga.

Si Adición automática está habilitada, un icono se mostrará en la pantalla *Total*.

Es posible que se aplique lo siguiente según cómo la funcionalidad *Adición automática* se ha configurado durante la instalación:

- Las cargas de la cuchara no se pueden añadir si están por debajo de una cantidad especificada, o si se considera que es una *elevación pobre* o *mala*.
- n *Adición automática* se puede activar o desactivar (alternando) tocando **Adición automática** *Total.*

#### **3.8.2.1 Alternar Adición automática**

**La función** alternar Adición automática **solamente estará disponible si se habilitó durante la instalación.**

Puede alternar entre el uso de *Adición automática* o manualmente añadiendo los pesos levantados tocando

en la pantalla *Total*.

#### <span id="page-24-0"></span>**3.8.3 Restar una carga de cuchara**

Esta función *Restar* puede ser útil cuando solo se requiere una parte de una carga final de material suelto. Para restar una carga de cuchara, complete lo siguiente:

- 1. Pese y sume una carga de cuchara completa como de costumbre, *pero solamente vuelque en el camión la cantidad de material necesaria*.
- 2. Vuelva a pesar la cuchara que contiene el material restante, *pero no agregue la carga de cuchara*.
- 3. Toque **Subtract** (Restar). Se mostrará el mensaje **Resta de cuchara**. La cantidad pesada de nuevo se restará del total, lo que significa que solamente se agregó la cantidad volcada en el paso 1. Se mostrará de nuevo la pantalla *Total*.

### <span id="page-24-1"></span>**3.8.4 Deshacer/Rehacer**

La función *Deshacer* le permite corregir errores "deshaciendo" la carga de cuchara anterior y quitándola del total. Luego podrá "rehacer" la carga de cuchara si tiene que hacerlo, alternando efectivamente entre "deshacer" y "rehacer".

También puede "deshacer" un peso descartado. Por ejemplo, si levanta una carga de cuchara, pero tarda más

de 8 segundos en tocar **Add bucket** (Añadir cuchara), el peso se descartará; pero si luego toca $\boxed{\frac{6}{5}}$ , la pantalla *Peso actual* volverá a aparecer y tendrá la opción de volver a añadir el peso.

#### **3.8.4.1 Deshacer una carga de cuchara**

Para *deshacer* la carga de cuchara anterior, complete lo siguiente:

n Presione $\vert$ <sup>5</sup>

> Se mostrará el mensaje **Deshaciendo acción previa**, luego la pantalla *Total* mostrará un nuevo total que no incluye la carga de cuchara previa.

#### Rehacer una carga de cuchara

Para *rehacer* la carga de cuchara deshecha, complete lo siguiente:

n Toque  $\frac{6}{5}$  de nuevo.

> Se mostrará el mensaje **Deshaciendo acción previa**, luego la pantalla *Total* mostrará un nuevo total que incluye la carga de cuchara previa.

Podrá seguir tocando  $\stackrel{\leftrightarrow}{\Box}$ para alternar entre deshacer y rehacer la carga de cuchara.

#### **3.8.4.2 Deshacer un peso descartado**

Una vez que se haya mostrado el mensaje **Peso descartado**, se mostrará la pantalla *Total*. Para *deshacer* el peso descartado, complete lo siguiente:

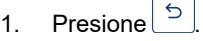

El peso descartado se cancelará y la pantalla *Peso actual* mostrará lo siguiente:

- El peso de la carga de cuchara actual,
- El monto total del producto que se ha cargado,
- el nuevo total si se añade la carga de cuchara.

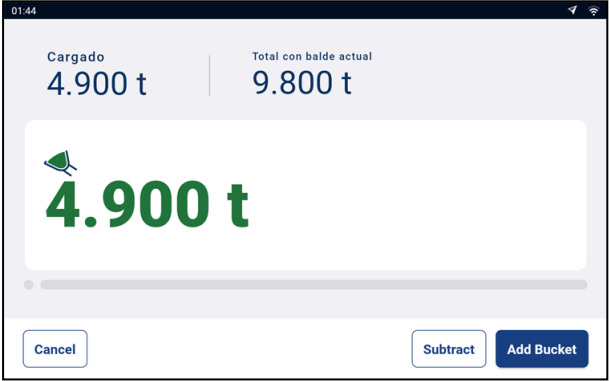

<span id="page-25-0"></span>2. Toque **Add bucket** (Añadir cuchara) para agregar la carga de cuchara al total.

## **3.9 ¿Cómo completo la carga?**

Una vez que termine de añadir cargas de cuchara al camión, debe borrar el total.

Para borrar el total, realice lo siguiente:

- 1. Toque **Complete job** (Completar el trabajo).
	- <sup>n</sup> Si se muestra la pantalla *Revise*, revise los valores establecidos en cada lista de datos y, a continuación, realice lo siguiente:

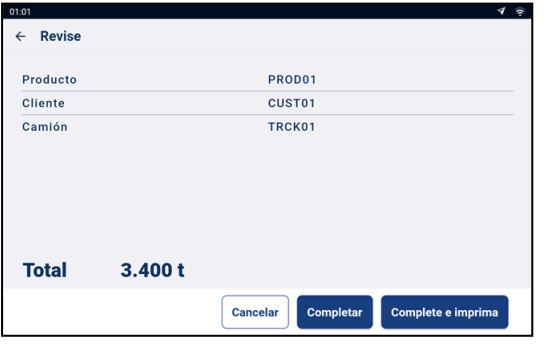

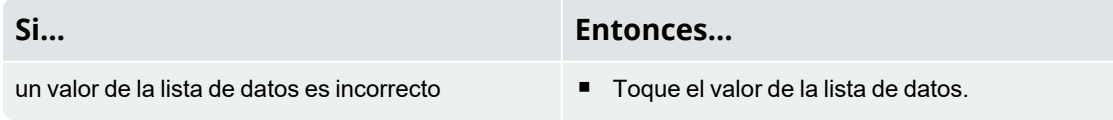

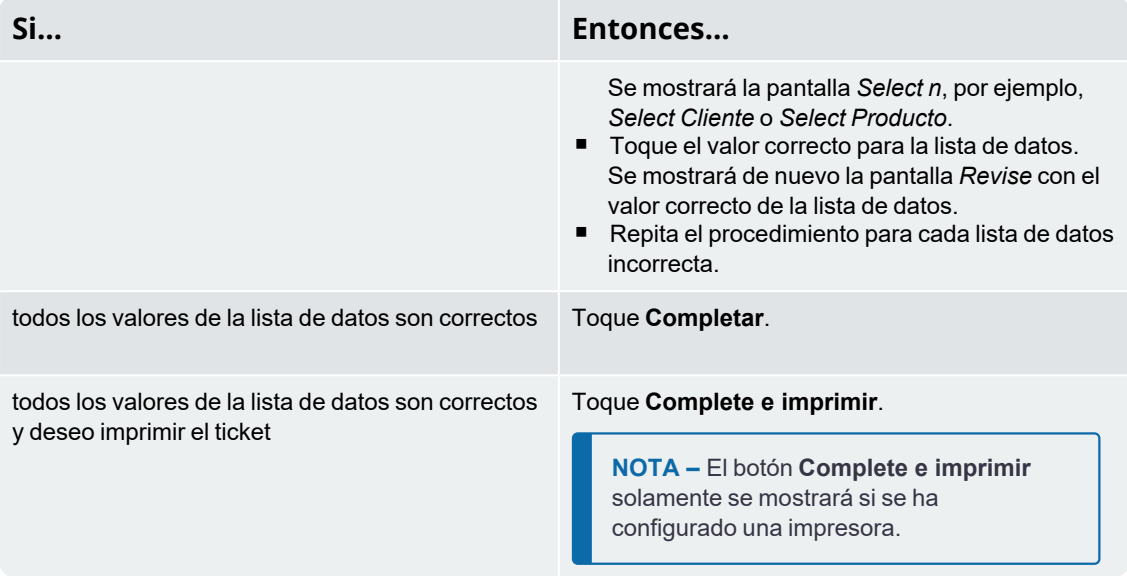

En la pantalla Total se mostrará el total reiniciado a **0**.

Dependiendo de la configuración en la instalación, puede ocurrir lo siguiente:

- se envían los datos de pesaje a InsightHQ,
- se imprimen uno o más tickets.
- se le pide que seleccione un valor para cada lista de datos.

<span id="page-26-0"></span>**IMPORTANTE – Sistemas con Legalidad de comercialización:** Deberá poner la cuchara en cero antes de iniciar una nueva carga.

# **3.10 ¿Cómo se apaga el indicador?**

Si no va a utilizar el indicador Loadrite durante un tiempo, puede ponerlo en modo *Espera* pulsando el botón rojo de encendido. Presiónelo nuevamente para salir del modo *Espera*.

El indicador se apagará automáticamente cuando apague el cargador.

# <span id="page-27-0"></span>**4.0 Listas de datos personalizables**

**La funcionalidad** *Listas de datos* personalizables **solo está disponible si se la selecciona durante la instalación.**

El indicador tiene listas de datos personalizables que se utilizan para registrar la información con respecto a cada peso para ayudar a mantener un registro y a monitorear los datos del pesaje. Por ejemplo, se pueden configurar las listas de datos para registrar un cliente, el tipo de camión o el ID de un tipo de camión frente a los datos del pesaje. Luego, los datos pueden transferirse a InsightHQ mediante una red WiFi o imprimirse junto con los datos del pesaje.

# <span id="page-27-1"></span>**4.1 Seleccionar un valor de la lista de datos**

Los valores de los campos de datos, tales como Producto, Camión, Cliente, etc. pueden cambiarse antes de comenzar una nueva carga. En el siguiente ejemplo se muestra cómo seleccionar un *producto* para registrarlo en los datos de pesaje. Los demás valores de la lista de datos se pueden seleccionar del mismo modo.

- 1. Asegúrese de que se muestre la pantalla Total.
- 2. Toque el valor de la lista de datos **Producto**. Se mostrará la pantalla Select Producto.

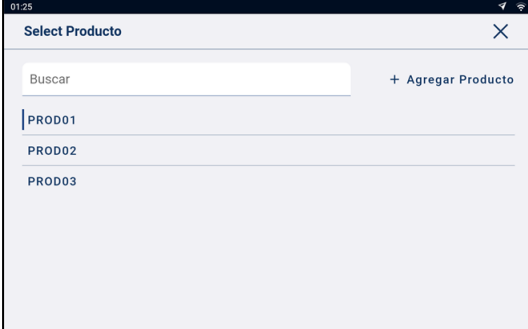

- 3. Toque el camión que está pesando.
	- Para reducir la cantidad de productos enumerados, toque el cuadro **Buscar** y, a continuación, introduzca los caracteres del nombre del producto. La lista se reducirá para mostrar únicamente aquellos que coincidan con su búsqueda.

La pantalla *Total* volverá a mostrarse con el nuevo producto. Se registrarán todas las cargas de cuchara con el producto seleccionado hasta que se seleccione un producto diferente.

# <span id="page-28-0"></span>**4.2 Añadir un nuevo valor de la lista de datos**

**Los valores nuevos solo pueden añadirse a una lista de datos si se ha configurado para permitirlos.**

Si el valor de la lista de datos que necesita no está en la lista de datos, puede adicionar el valor utilizando el teclado.

**NOTA –** Los valores de los campos de datos pueden escribirse únicamente utilizando caracteres latinos occidentales, como los del idioma inglés.

En el siguiente ejemplo se muestra cómo añadir un nuevo *producto* a la lista de datos. Los demás valores de la lista de datos se agregan del mismo modo.

- 1. Asegúrese de que se muestre la pantalla Total.
- 2. Toque el valor de la lista de datos **Producto**. Se mostrará la pantalla Select Producto.
- 3. Toque **+ Agregar producto**. Se mostrará la pantalla *Agregar producto*.

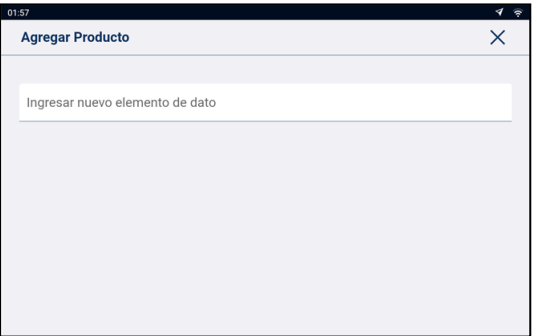

4. Toque el cuadro **Ingresar nuevo elemento de dato** y, a continuación, utilice el teclado en pantalla para introducir el nombre del producto.

#### 5. Presione .

Se volverá a mostrar la pantalla Select Producto con el nuevo producto en la parte inferior de la lista. El producto nuevo se asignará automáticamente a la próxima carga.

**IMPORTANTE –** En el caso de sitios que sincronizan datos utilizando InsightHQ, es posible que el nuevo valor del campo de datos se elimine del indicador si no está asignado a una carga antes de la siguiente sincronización. Por lo tanto, la práctica recomendada consiste en crear un nuevo valor del campo de datos justo antes de que se lo utilice para una carga, en lugar de crear varios valores del campo de datos de forma anticipada.

# <span id="page-29-0"></span>**4.3 Eliminar un valor de la lista de datos**

Los valores de la lista de datos solo pueden eliminarse si lo permite la lista de datos que se ha **configurado.**

Podrá eliminar el valor de la lista de datos que ya no se requiere. En el siguiente ejemplo se muestra cómo eliminar un *producto* de la lista de datos. Los demás valores de la lista de datos se eliminan del mismo modo.

**IMPORTANTE –** En el caso de sitios que sincronizan datos utilizando InsightHQ, es posible que vuelva a aparecer un campo de datos eliminados en el indicador durante la siguiente sincronización. Por lo tanto, la práctica recomendada consiste en eliminar los valores del campo de datos de InsightHQ, en lugar de hacerlo desde el indicador.

- 1. Asegúrese de que se muestre la pantalla Total.
- 2. Toque el valor de la lista de datos **Producto**.
	- Se mostrará la pantalla Select Producto.

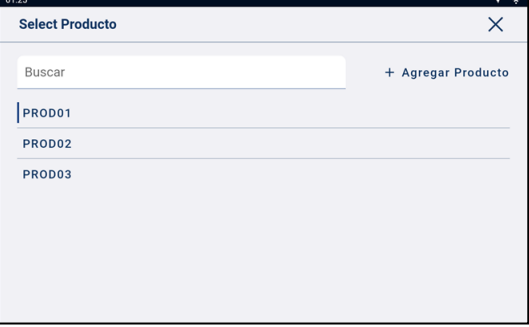

3. Para eliminar el valor de los datos, deslícelo hacia la izquierda y, a continuación, toque  $\blacksquare$ Se volverá a mostrar la pantalla *Producto* con el valor eliminado de la lista.

# <span id="page-30-0"></span>**5.0 Modo pesaje objetivo**

#### **El modo** Pesaje objetivo **está disponible solo si se habilitó durante la instalación.**

El modo Pesaje objetivo ofrece una forma sencilla de cargar un camión con un peso deseado predefinido utilizando una serie de cargas de cuchara. Este modo se utiliza generalmente cuando se carga un camión hasta su carga útil óptima.

Antes de cargar, ingrese un valor de peso objetivo. Cada vez que se adiciona una carga de cuchara, el valor objetivo para cargar se reduce en razón a esa cantidad.

<span id="page-30-1"></span><sup>n</sup> Para utilizar *Pesaje objetivo* con varias unidades de vehículo (como un camión y un remolque), consulte "*[Utilización](#page-33-0) del modo Pesaje dividido dentro del modo Pesaje objetivo*" on page 34.

# **5.1 ¿Cómo se ingresa el modo** *Pesaje objetivo* **y cómo se introduce un objetivo?**

**IMPORTANTE – Sistemas con Legalidad de comercialización:** Deberá poner la cuchara en cero antes de iniciar una nueva carga.

- 1. Toque para abrir el menú **Más opciones**.
- 2. Toque **Agregar objetivo**. Se mostrará la pantalla *Agregar objetivo*.

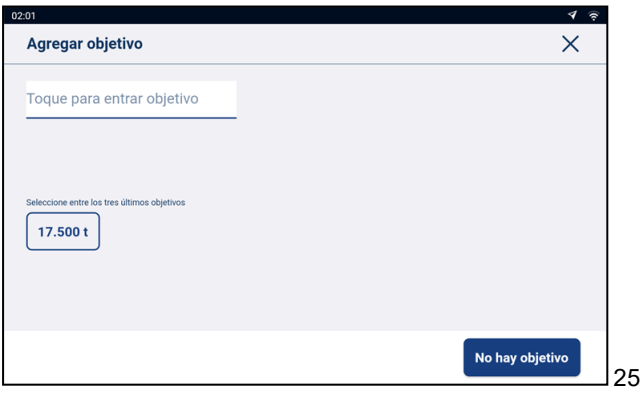

3. Toque el cuadro **Toque para introducir el peso objetivo** y, a continuación, utilice el teclado en pantalla

para introducir el valor del peso objetivo y, a continuación, toque  $\vee$ o toque un peso objetivo anterior, si se muestra.

Se mostrará de nuevo la pantalla *Total* en el modo *Pesaje objetivo*.

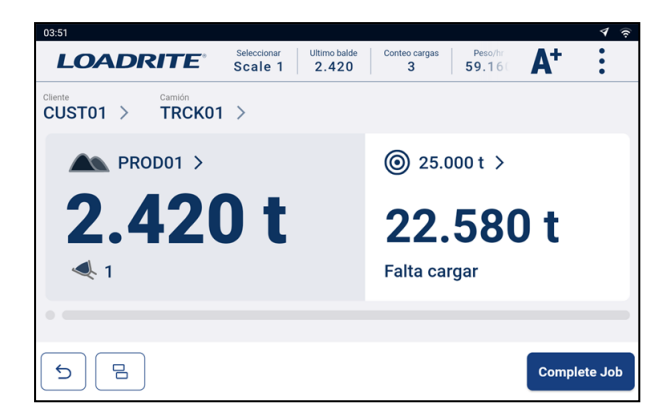

- 4. Mientras mantiene la cuchara totalmente plegada hacia atrás, levante una carga de cuchara del producto con suavidad a través de la zona de pesaje utilizando revoluciones de motor constantes.
- 5. Una vez que se ha pesado la carga de cuchara, el indicador emitirá un bip y la pantalla del *Peso actual* mostrará lo siguiente:
	- <sup>n</sup> el peso objetivo (**Peso faltante**),
	- la carga de cuchara actual,
	- <sup>n</sup> el nuevo peso objetivo, si la carga de cuchara se añade al camión (**Falta cargar**).

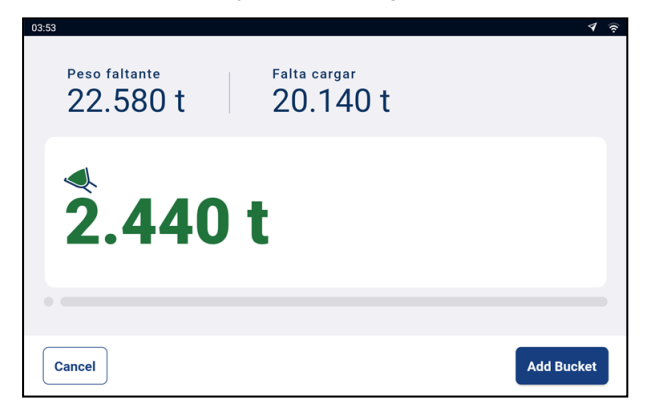

- 7. Presione (Puntee) **Añadir cuchara** para añadir la carga de cuchara al camión.
- 8. Vacíe la carga de cuchara en el camión.

9. Repita los pasos del 5 al 8 hasta que el peso objetivo esté lo más cerca de **0** (cero) como sea posible.

<span id="page-31-0"></span>**IMPORTANTE – Sistemas con Legalidad de comercialización:** Deberá poner la cuchara en cero antes de iniciar una nueva carga.

### **5.2 ¿Cómo se vuelve al modo** *Total***?**

Para volver al modo Total desde el modo Pesaje objetivo, el objetivo debe estar configurado en **0**.

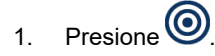

2. Toque **No hay objetivo**.

Se mostrará de nuevo la pantalla *Total* en el modo *Total*.

# <span id="page-32-0"></span>**6.0 Modo pesaje dividido**

#### **El modo** Pesaje dividido **está disponible solo si se habilitó durante la instalación**

El modo Pesaje dividido divide el peso total en varios subtotales, lo que brinda una manera sencilla de cargar vagones de tren, o un camión y un remolque. El modo Pesaje dividido también se utiliza para registrar la distribución de las cargas en una unidad de vehículo único a fin de evitar la sobrecarga en un eje.

El modo Pesaje dividido se puede utilizar junto con los modos Total u Objetivo de pesaje.

#### Ejemplo de pesaje dividido

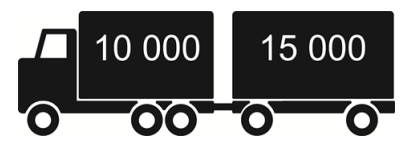

<span id="page-32-1"></span>Se debe cargar un camión con remolque. El camión puede transportar 10 000 toneladas y el remolque puede transportar 15 000 toneladas, lo que suma un total de 25 000 toneladas. Primero cargue el camión, luego utilice *Objetivo de pesaje* para cargar el remolque.

# **6.1 Uso del modo** *Pesaje dividido* **en Modo** *Total*

- 1. En el modo *Total*, cargue el camión con la cantidad o el producto requerido.
- 2. Cuando se haya alcanzado la cantidad de producto requerida para el camión, toque  $\Box$  para cargar el remolque.

La suma total del vehículo entero se muestra junto con el total corto del remolque.

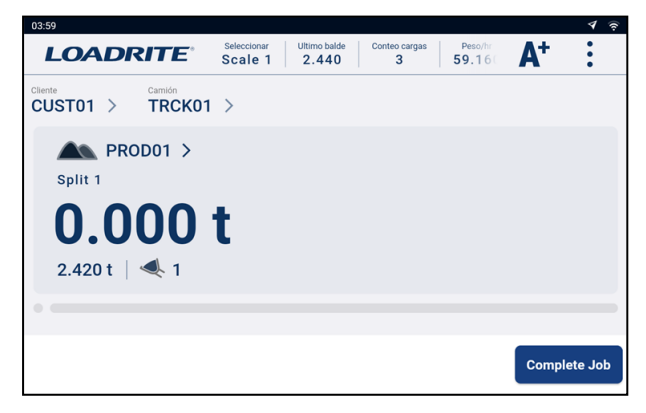

3. Añada la cantidad requerida de producto del remolque.

A medida que se eleva cada carga de cuchara, se mostrarán el peso del balde, el peso actual del remolque y peso total del remolque. Entre cada levantamiento, la pantalla Modo División mostrará la nueva suma total y el número de cucharas levantadas.

- 4. Toque **Complete job** (Completar el trabajo).
- 5. Si desea dividir la carga a otro remolque, toque  $\boxed{B}$ , y luego vaya al paso 3; de lo contrario, continúe en el paso 6.
- <span id="page-33-0"></span>6. Cuando se hayan llenado todos los remolques, toque **Complete job** (Completar el trabajo) para borrar los totales. Se mostrará la pantalla Total.

# **6.2 Utilización del modo** *Pesaje dividido* **dentro del modo** *Pesaje objetivo*

- 1. Utilice el modo *Pesaje objetivo* para establecer un peso objetivo y cargar el camión.
	- <sup>n</sup> Para obtener más información sobre el modo *pesaje objetivo*, consulte "*Modo pesaje [objetivo](#page-30-0)*" on [page](#page-30-0) 31.
- 2. Cuando se haya alcanzado la cantidad de producto requerida para el camión, toque $\boxed{\Xi}$ Se mostrará la pantalla *Agregar objetivo* para el remolque.

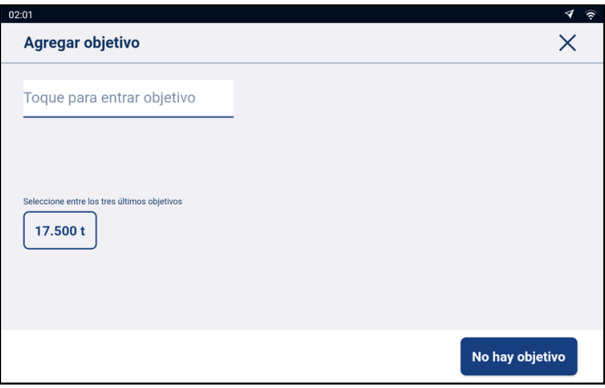

3. Toque el cuadro **Toque para entrar objetivo** y, a continuación, utilice el teclado en pantalla para

introducir el valor del peso objetivo para el remolque y, a continuación, toque  $\checkmark$ ; o toque un peso objetivo anterior, si se muestra.

Se mostrará de nuevo la pantalla *Total* con el objetivo del remolque.

4. Mientras mantiene la cuchara totalmente plegada hacia atrás, levante una carga de cuchara del producto con suavidad más allá del punto de activación utilizando revoluciones de motor constantes. Si la funcionalidad *Vista previa del peso* está habilitada, se mostrará una vista previa del peso mientras levanta:

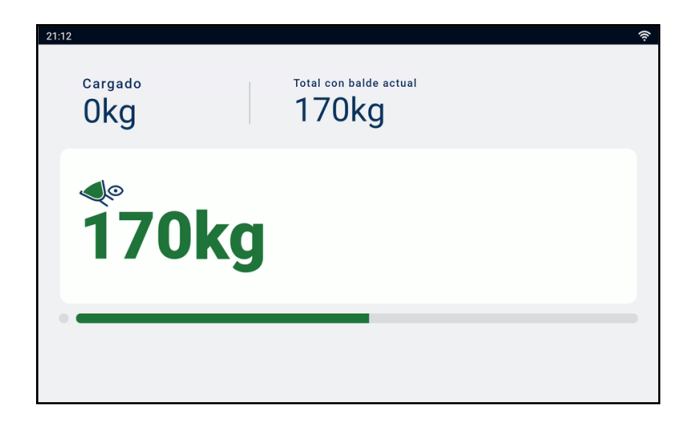

- 5. Una vez que la carga de cuchara se haya pesado, el indicador emitirá un pitido, el mensaje **Pesaje terminado** se mostrará y la pantalla del *Peso actual* mostrará lo siguiente:
	- <sup>n</sup> el peso objetivo (**Peso faltante**),
	- $\blacksquare$  la carga de cuchara actual,
	- el nuevo peso objetivo, si la carga de cuchara se añade al remolque (**Falta cargar**).

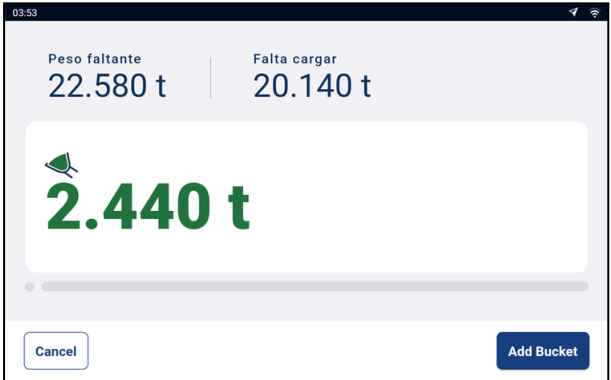

- 6. Toque **Add bucket** (Añadir cuchara) para agregar la carga de cuchara al remolque.
- 7. Vacíe la carga de cuchara en el remolque.
- 8. Repita los pasos del 4 al 7 hasta que el peso objetivo esté lo más cerca de **0** (cero) como sea posible.
- 9. Repita este procedimiento desde el paso 2 para cada remolque adicional.
- 10. Cuando se hayan llenado todos los remolques, toque **Complete job** (Completar el trabajo) para borrar los totales.

Se mostrará de nuevo la pantalla Total.

# <span id="page-35-0"></span>**7.0 Loadrite 360 Job Management**

*Loadrite 360 Job Management* **es una función adicional adquirida y solamente está disponible si su sitio está configurado para usarla. Contacte a su distribuidor Loadrite para obtener más información.**

El proceso de *Loadrite 360 Job Management* agiliza los tiempos del ciclo de los camiones y garantiza que los pedidos se realicen correctamente. El intercambio automático de información de tickets en toda la planta evita errores costosos, ya que garantiza que se cargue el producto correcto en cada camión. El personal puede observar cuánto tiempo lleva cada camión en la planta y asegurarse de que se carguen rápidamente.

Los trabajos 360 se introducen utilizando la*Interfaz de comunicación de Loadrite (LCI)* en la oficina. Los operadores de los cargadores pueden consultar una lista de trabajos para su zona, seleccionar el camión por cargar y luego cargarlo con el producto correcto hasta un peso especificado.

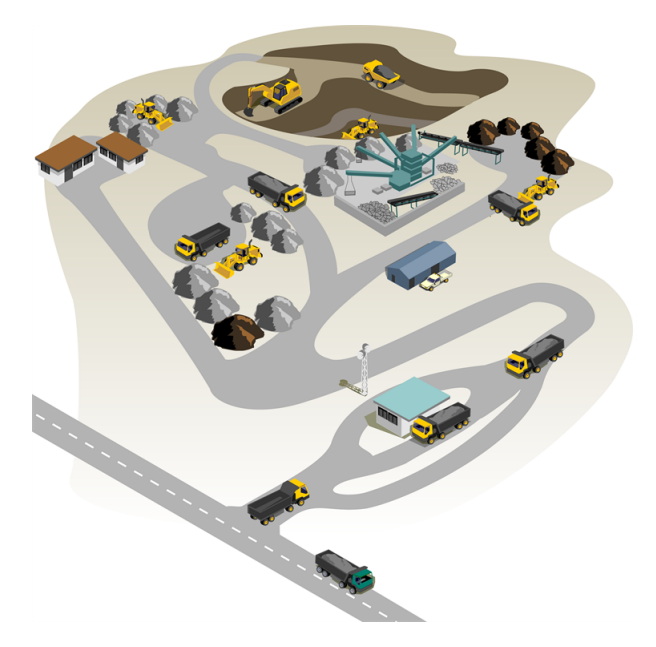

A continuación, se muestra el proceso básico diario para pesaje con *Loadrite 360 Job Management*:

- 1. Encienda el indicador.
- 2. Realice los levantamiento de precalentamiento requeridos.
- 3. Seleccione la balanza que está conectada al cargador.
- 4. Coloque la cuchara vacía en cero.
- 5. Seleccione un trabajo.
- 6. Pese y añada cada carga de cuchara.
- 7. Cuando haya terminado de hacer la maniobra de carga, elimine el total. Los datos de la carga útil se enviarán a la *interfaz de comunicación de Loadrite (LCI)* en la oficina, donde se puede imprimir un ticket para el conductor del camión.

# <span id="page-36-0"></span>**7.1 ¿Cómo enciendo el indicador?**

<span id="page-36-1"></span>El indicador Loadrite se encenderá automáticamente cuando inicie el cargador.

# **7.2 ¿Cómo realizo el calentamiento?**

Para obtener una mayor precisión en el pesaje, el fluido hidráulico de los cilindros de levantamiento debe estar a la temperatura de operación normal. Esto se alcanza mediante el levantamiento y el descenso de la cuchara vacía.

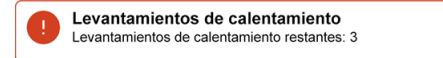

El mensaje anterior aparece si el indicador permaneció apagado durante más de una hora. Si observa el mensaje anterior, tendrá que subir y luego bajar la cuchara vacía sobrepasando el punto de disparo unas tres (3) veces (el número por defecto de levantamientos de precalentamiento es tres, pero puede ser entre 1 y 99 levantamientos en su sitio):

- 1. Levante la cuchara más allá del punto de disparo. El progreso se mostrará mediante una barra verde.
- 2. Haga descender la cuchara más allá del punto de disparo. Aparecerá una marca para indicar que la elevación de calentamiento se ha realizado correctamente.
- 3. Repita el proceso dos (2) veces más hasta que desaparezca el mensaje. Cuando se haya completado el calentamiento, se mostrará la pantalla Total.

# <span id="page-37-0"></span>**7.3 ¿Cómo se selecciona una balanza?**

**NOTA –** Este paso no tiene que completarse si solo hay una balanza disponible. Una balanza solo tiene que seleccionarse si hay más de una balanza configurada.

- 1. Asegúrese de que se muestre la pantalla Total.
- 2. Complete una de las siguientes:

#### **Opción 1: Menú Más opciones Opción 2: Mostrar métricas NOTA –** La opción **Seleccionar** solo está **NOTA –** Solo disponible si **Seleccionar** disponible en el menú *Más opciones* si se se ha seleccionado para que se muestre configuraron varias balanzas durante la en la zona **Mostrar métricas**. instalación. a. En la zona **Mostrar métricas**, toque la balanza. a. Presione (Puntee) Se mostrará la pantalla *Seleccione* balanza. Se mostrará el menú Más opciones. b. Toque **Seleccionar** Se mostrará la pantalla *Seleccione* balanza.  $\leftarrow$  Seleccione balanza Scale 1 Scale 2 Scale 3 Scale 4

3. Toque la balanza deseada.

Se mostrará la pantalla *Total*. Ahora se registrarán todas las cargas de cuchara como levantadas utilizando la balanza seleccionada hasta que se seleccione una balanza diferente.

# <span id="page-38-0"></span>**7.4 ¿Cómo se coloca la cuchara vacía en cero?**

**La función** *Comprobación de cero* **solamente estará activa si se ha configurado durante la instalación.**

Es necesario "volver a cero" periódicamente la cuchara porque pueden producirse errores pequeños debido a la acumulación de material en la cuchara.

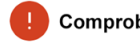

Comprobación de cero

Si aparece el mensaje anterior, debe colocar la cuchara vacía en cero.

**IMPORTANTE – Sistemas con Legalidad de comercialización:** Deberá poner la cuchara en cero antes de iniciar cada nueva carga.

**IMPORTANTE –** Al poner el indicador en cero, la cuchara debe estar vacía y plegada completamente hacia atrás.

Complete lo siguiente para poner la cuchara en cero:

- 1. Asegúrese de que la cuchara y el cargador estén nivelados y de que la cuchara esté vacía.
- 2. Despliegue la cuchara hacia atrás.
- 3. Baje la cuchara hasta la posición más baja.
- 4. Levante la cuchara vacía.
- 5. Presione  $\frac{1}{\sqrt{2}}$

Se mostrará el mensaje **Cero actualizado** antes de que se muestre la pantalla Total.

# <span id="page-39-0"></span>**7.5 ¿Cómo hago para seleccionar un trabajo?**

En la pantalla *Trabajos* se muestra una lista de los camiones de su zona que están a la espera de cargarse. Para ayudarlo a seleccionar el siguiente trabajo, los trabajos se listan por orden de prioridad e incluyen la siguiente información:

- <sup>n</sup> El nombre o el número de matrícula del camión
- El producto por cargarse
- El peso del producto por cargarse
- La cantidad de tiempo que el camión ha estado esperando para cargarse.

Para seleccionar un trabajo, complete lo siguiente:

1. En la pantalla *Total*, toque  $\sqrt{2\pi}$  3 Se mostrará la pantalla *Trabajos*.

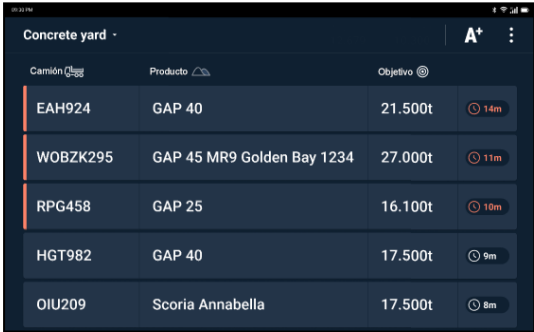

2. Verifique que la zona que se muestra en la parte superior izquierda de la pantalla sea correcta y, a continuación, realice lo siguiente:

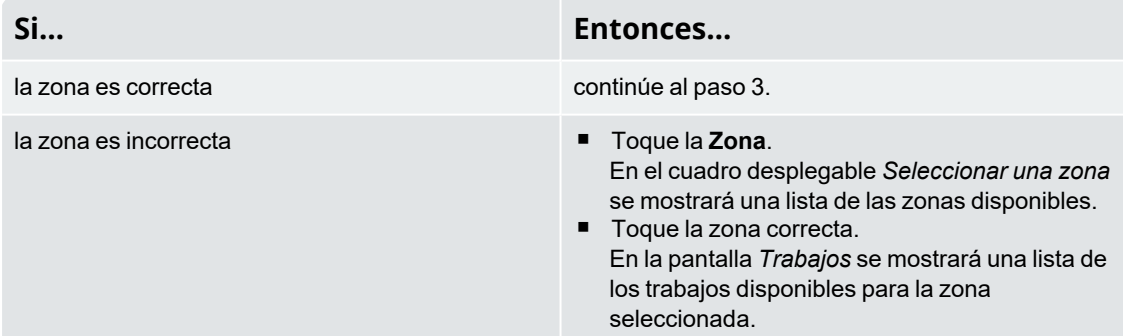

3. Toque el trabajo que le gustaría hacer.

Se mostrará la pantalla *Total* en el modo *Pesaje objetivo*, y se mostrará el camión, el producto y la cantidad por pesar, para terminar el trabajo.

### <span id="page-40-0"></span>**7.5.1 ¿Cómo hago para cancelar un trabajo?**

Puede cancelar un trabajo y devolverlo a la lista de trabajos de la pantalla *Trabajos*, si no se ha agregado ninguna carga de cuchara. Es posible que desee cancelar el trabajo si seleccionó el trabajo equivocado o si necesita asignarlo a un cargador diferente.

Para cancelar un trabajo, complete lo siguiente:

- 1. Para cancelar un trabajo, toque **Cancelar trabajo**. En la pantalla *Trabajos* se mostrará una lista de los trabajos disponibles, incluido el trabajo cancelado.
	- n Si ya se ha agregado una carga de cuchara, toque para deshacer la carga de cuchara y, a continuación, toque **Cancelar trabajo**.

## <span id="page-40-1"></span>**7.5.2 ¿Cómo hago para añadir un cliente u otra lista de datos al trabajo?**

**Solo podrá seleccionar una lista de datos si la lista de datos se ha configurado y habilitado durante la instalación.**

Puede añadir o cambiar el cliente u otra lista de datos para el trabajo activo en cualquier momento antes de finalizar el trabajo. La única lista de datos que no puede modificarse es la de **Camión**, ya que cambiar el camión equivale a finalizar el trabajo y a comenzar uno nuevo.

En el siguiente procedimiento se muestra cómo añadir o cambiar el **Cliente** para el trabajo:

1. Toque el valor de la lista de datos **Cliente**. Se mostrará la pantalla Select Cliente.

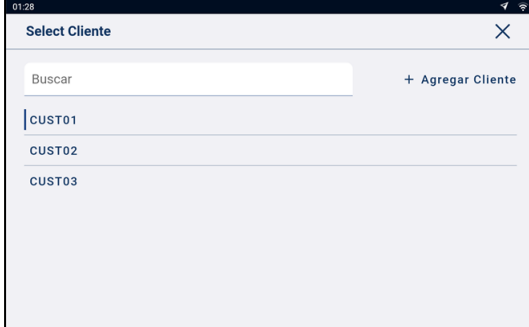

- 2. Toque el cliente para asignarlo al trabajo.
	- Para reducir la cantidad de clientes enumerados, toque el cuadro **Buscar** y, a continuación, introduzca los caracteres del nombre del cliente. La lista se reducirá para mostrar únicamente aquellos que coincidan con su búsqueda.

Se mostrará de nuevo la pantalla *Total* con el trabajo asignado al cliente seleccionado.

# <span id="page-41-0"></span>**7.6 ¿Cómo peso y añado una carga de cuchara?**

Después de seleccionar un trabajo, se mostrará la pantalla *Total* en el modo *Pesaje objetivo* y se mostrará el camión, el producto y la cantidad a pesar, para terminar el trabajo.

**IMPORTANTE – Sistemas con Legalidad de comercialización:** Deberá poner la cuchara en cero antes de iniciar una nueva carga.

1. Levante una carga de cuchara del producto ligeramente a través del punto de disparo, con revoluciones de motor constantes

**IMPORTANTE – Sistemas con Legalidad de comercialización:** Deberá mantener la cuchara completamente plegada hacia atrás mientras levanta una carga de cuchara, o se mostrará el mensaje **Cuchara no vaciada**, y la carga de cuchara no se registrará.

2. Si la funcionalidad *Vista previa del peso* está habilitada, se mostrará una vista previa del peso mientras levanta:

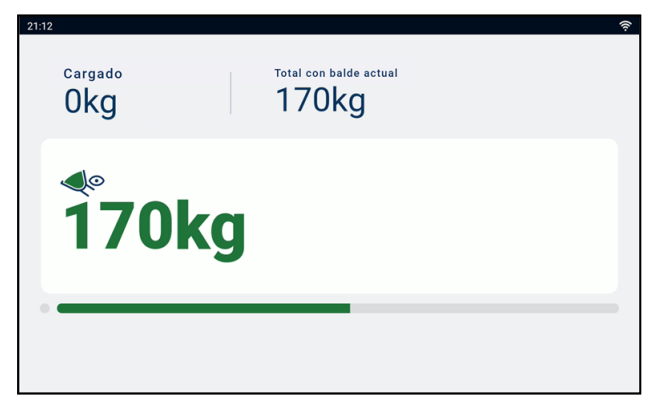

- 3. Una vez que se ha pesado la carga de cuchara, el indicador emitirá un bip y la pantalla del *Peso actual* mostrará lo siguiente:
	- el peso objetivo para el trabajo,
	- la carga de cuchara actual,
	- el nuevo peso objetivo, si la carga de cuchara se añade al camión.

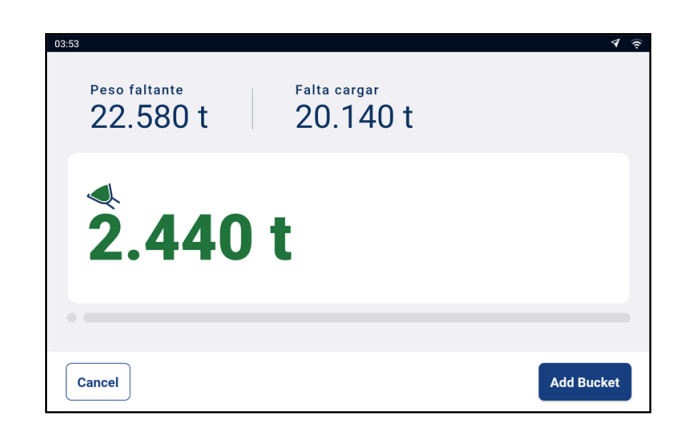

- 4. Toque **Add bucket** (Añadir cuchara) para agregar la carga de cuchara al camión.
- 5. Vacíe la carga de cuchara en el camión.
- 6. Repita los pasos del 1 al 5 hasta que el peso objetivo esté lo más cerca de **0** (cero) como sea posible.
- 7. Toque **Complete job** (Completar el trabajo) para completar el trabajo. Se mostrará la pantalla *Trabajos*. El final total se enviará a la *Interfaz de comunicación de Loadrite (LCI)* en la oficina, donde se puede imprimir un ticket para el conductor del camión.

<span id="page-42-0"></span>Para seleccionar un trabajo, consulte "*¿Cómo hago para [seleccionar](#page-39-0) un trabajo?*" on page 40.

#### **7.6.1 Botones remotos**

El sistema de pesaje Loadrite admite botones remotos opcionales. Los botones remotos se ubican según su conveniencia, por ejemplo, sobre o cerca de la palanca de elevación, o conectados a la bocina.

Dependiendo de la configuración, pulsar un botón remoto puede añadir una carga de cuchara, completar la carga, poner a cero la cuchara o dividir la carga.

<span id="page-42-1"></span>Los botones remotos pueden utilizarse indistintamente con los botones estándar del indicador.

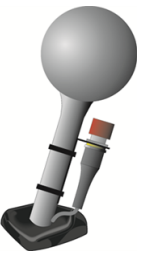

## **7.6.2 ¿Qué es la Adición automática?**

#### **La función** Adición automática **solo estará disponible si se habilitó durante la instalación.**

El sistema de pesaje *Loadrite* puede configurarse para añadir de manera automática una carga de cuchara, cuando esta se levanta y pasa el punto de disparo durante una cierta cantidad de segundos. Esto significa que no es necesario tocar **Add bucket** (Añadir cuchara) después de levantar cada carga.

Si Adición automática está habilitada, un icono se mostrará en la pantalla *Total*.

Es posible que se aplique lo siguiente según cómo la funcionalidad *Adición automática* se ha configurado durante la instalación:

- Las cargas de la cuchara no se pueden añadir si están por debajo de una cantidad especificada, o si se considera que es una *elevación pobre* o *mala*.
- n *Adición automática* se puede activar o desactivar (alternando) tocando **Ata** en la pantalla *Total.*

### **7.6.2.1 Alternar Adición automática**

**La función** alternar Adición automática **solamente estará disponible si se habilitó durante la instalación.**

Puede alternar entre el uso de *Adición automática* o manualmente añadiendo los pesos levantados tocando

en la pantalla *Total*.

# <span id="page-44-0"></span>**7.6.3 Restar una carga de cuchara**

Esta función *Restar* puede ser útil cuando solo se requiere una parte de una carga final de material suelto. Para restar una carga de cuchara, complete lo siguiente:

- 1. Pese y sume una carga de cuchara completa como de costumbre, *pero solamente vuelque en el camión la cantidad de material necesaria*.
- 2. Vuelva a pesar la cuchara que contiene el material restante, *pero no agregue la carga de cuchara*.
- 3. Toque **Subtract** (Restar).

Se mostrará el mensaje **Resta de cuchara**. La cantidad pesada de nuevo se restará del total, lo que significa que solamente se agregó la cantidad volcada en el paso 1. Se mostrará de nuevo la pantalla *Total*.

## <span id="page-44-1"></span>**7.6.4 Deshacer/Rehacer**

La función *Deshacer* le permite corregir errores "deshaciendo" la carga de cuchara anterior y quitándola del total. Luego podrá "rehacer" la carga de cuchara si tiene que hacerlo, alternando efectivamente entre "deshacer" y "rehacer".

También puede "deshacer" un peso descartado. Por ejemplo, si levanta una carga de cuchara, pero tarda más

de 8 segundos en tocar **Add bucket** (Añadir cuchara), el peso se descartará; pero si luego toca  $\Rightarrow$ , la pantalla *Peso actual* volverá a aparecer y tendrá la opción de volver a añadir el peso.

### **7.6.4.1 Deshacer una carga de cuchara**

Para *deshacer* la carga de cuchara anterior, complete lo siguiente:

n Presione $\vert$ <sup>5</sup>

> Se mostrará el mensaje **Deshaciendo acción previa**, luego la pantalla *Total* mostrará un nuevo total que no incluye la carga de cuchara previa.

#### Rehacer una carga de cuchara

Para *rehacer* la carga de cuchara deshecha, complete lo siguiente:

n Toque de nuevo.

Se mostrará el mensaje **Deshaciendo acción previa**, luego la pantalla *Total* mostrará un nuevo total que incluye la carga de cuchara previa.

Podrá seguir tocando $\stackrel{\leftrightarrow}{\Box}$ para alternar entre deshacer y rehacer la carga de cuchara.

#### **7.6.4.2 Deshacer un peso descartado**

Una vez que se haya mostrado el mensaje **Peso descartado**, se mostrará la pantalla *Total*. Para *deshacer* el peso descartado, complete lo siguiente:

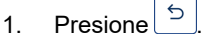

El peso descartado se cancelará y la pantalla *Peso actual* mostrará lo siguiente:

- El peso de la carga de cuchara actual,
- El monto total del producto que se ha cargado,
- el nuevo total si se añade la carga de cuchara.

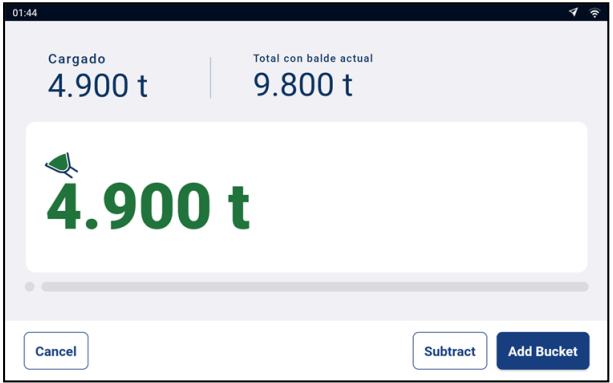

<span id="page-45-0"></span>2. Toque **Add bucket** (Añadir cuchara) para agregar la carga de cuchara al total.

# **7.7 ¿Cómo se apaga el indicador?**

Si no va a utilizar el indicador Loadrite durante un tiempo, puede ponerlo en modo *Espera* pulsando el botón rojo de encendido. Presiónelo nuevamente para salir del modo *Espera*.

El indicador se apagará automáticamente cuando apague el cargador.

# <span id="page-46-0"></span>**8.0 Menú Más opciones**

**Los elementos que aparecen en el** menú Más opciones **dependen de los ajustes configurados en la instalación.**

El menú Más opciones brinda opciones para configurar el sistema de pesaje LoadriteL5000.

n Para mostrar el menú Más opciones, toque hasta que se muestre la pantalla *Total*.

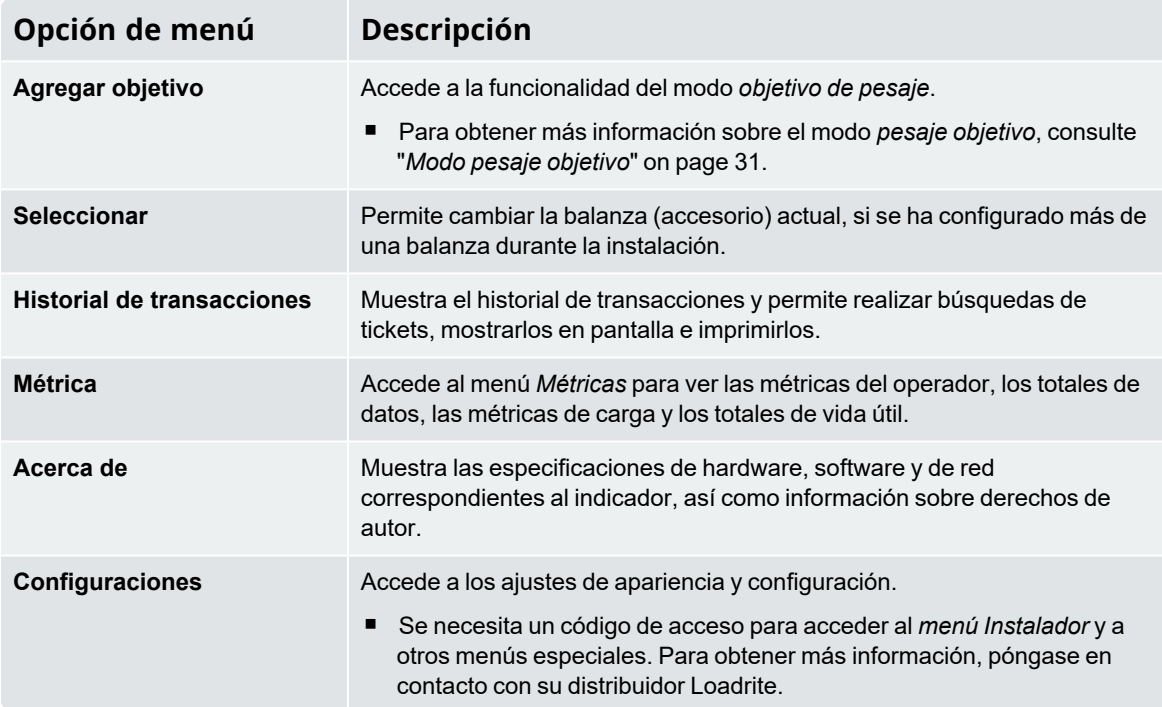

# <span id="page-47-0"></span>**8.1 Seleccionar una balanza**

*> Seleccionar*

**La opción Balanza solo está disponible si se configuraron varias balanzas durante la instalación.**

La pantalla *Seleccionar una balanza* se utiliza para seleccionar el accesorio de carga correcto, para asegurar que el peso levantado sea preciso.

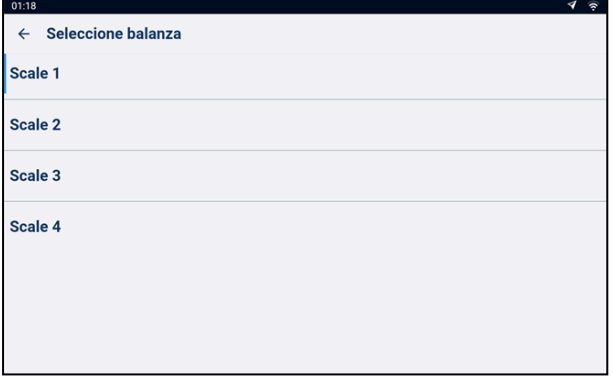

1. Toque la balanza para seleccionarla.

<span id="page-47-1"></span>Se mostrará la pantalla *Total* con el nombre de la balanza seleccionada. Se registrarán todas las cargas de cuchara contra la balanza seleccionada hasta que se seleccione una balanza diferente.

# **8.2 Historial de transacciones**

### *> Historial de transacciones*

En la pantalla *Historial de transacciones* se muestra una lista de todos los tickets para la fecha seleccionada. Los tickets individuales pueden buscarse por número de tickets, previsualizarse en pantalla o imprimirse en una impresora conectada. La información de ticket se almacena en el indicador durante 90 días.

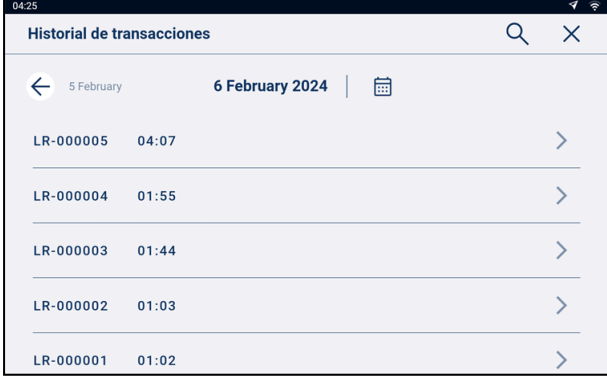

- Toque un ticket de la lista para que se muestren los detalles.
- n Deslice la lista hacia arriba o hacia abajo para ver más tickets del día, si están disponibles.
- n Toque  $\leftarrow$   $\rightarrow$  para mostrar una lista de tickets del día siguiente o del anterior.

n Toque **para abrir el calendario emergente.** Utilice el calendario para seleccionar un día diferente y, a continuación, pulse **Aceptar** para que se muestre una lista de entradas para el día seleccionado.

### <span id="page-48-0"></span>**8.2.1 Buscar un ticket**

Para buscar un número de ticket, complete lo siguiente:

- 1. En la pantalla *Historial de transacciones*, toque . Se mostrará la pantalla *Número tiquete*.
- 2. Utilice el teclado en pantalla para introducir el número de ticket del ticket que quiere ver, luego toque El ticket resultados de la búsqueda se mostrará en pantalla.

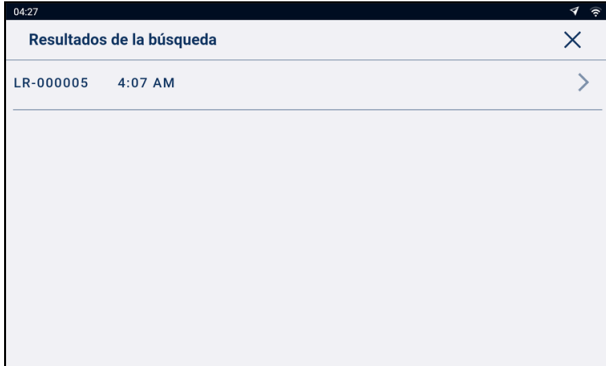

3. Toque el ticket que desea previsualizar. El ticket se mostrará en pantalla.

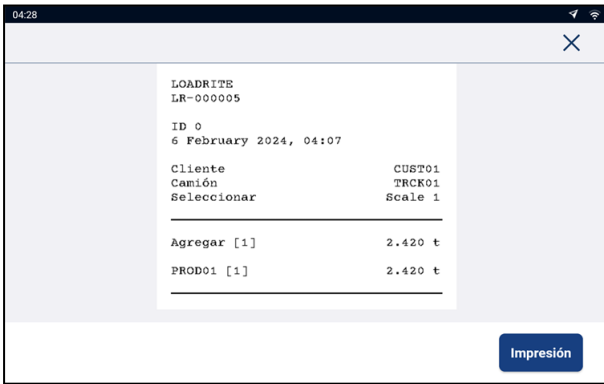

n Presione (Puntee) **Impresión** para imprimir el ticket en la impresora conectada.

# <span id="page-49-0"></span>**8.2.2 Imprimir un ticket**

Para imprimir un ticket, complete lo siguiente:

1. En la pantalla *Historial de transacciones*, seleccione un ticket o búsquelo. En la pantalla *Ticket* se mostrará una vista previa del ticket seleccionado.

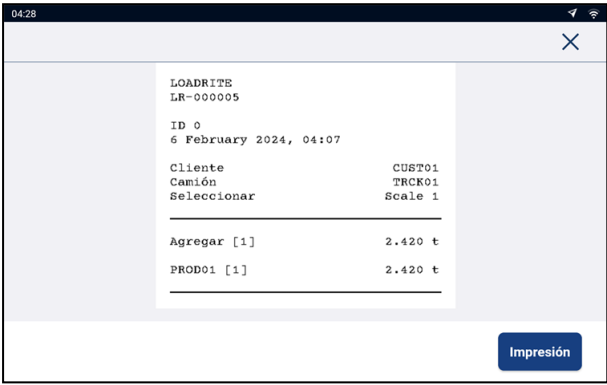

2. Realice lo siguiente:

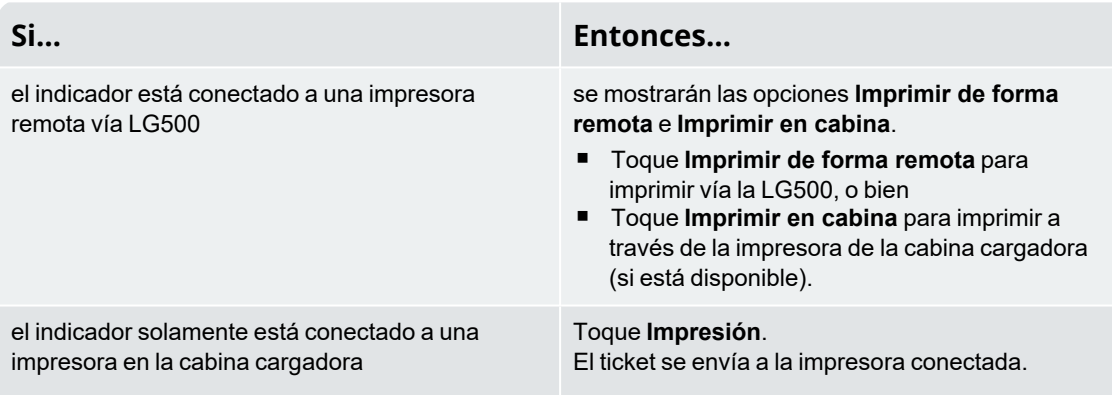

# <span id="page-50-0"></span>**8.3 Métrica**

*> Métrica*

<span id="page-50-1"></span>El menú *Métricas* le permite ver las métricas del operador, los totales de datos, las métricas de carga y los totales de vida útil.

## **8.3.1 Métrica de operador**

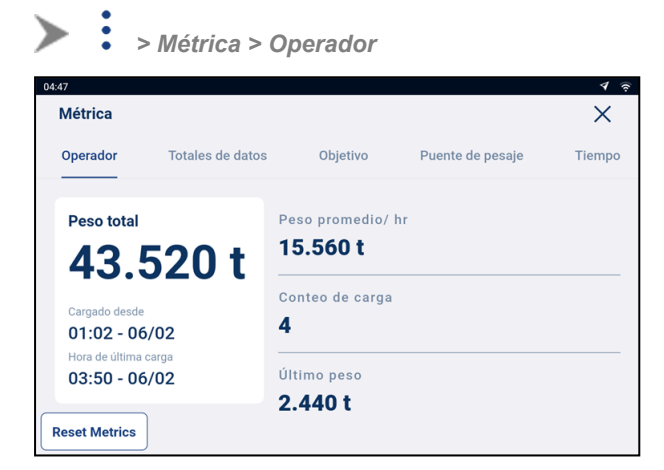

La pantalla *Métrica de operador* muestra la métrica KPI desde la última vez que se restableció.

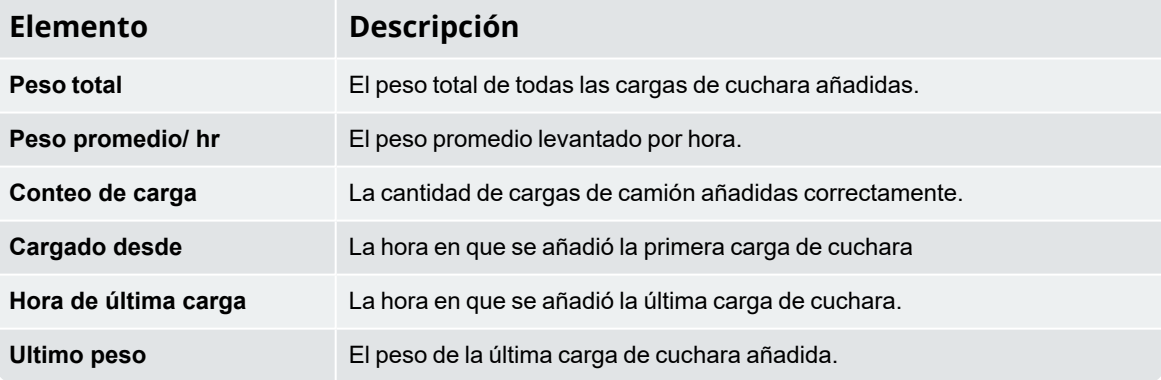

# <span id="page-51-0"></span>**8.3.2 Totales de datos**

*> Métricas > Totales de datos*

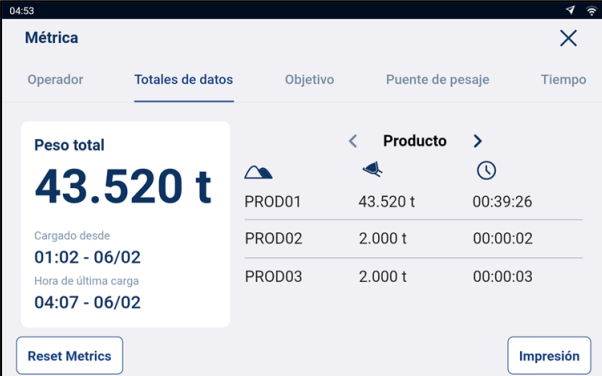

En la pantalla *Totales de datos*se muestra la cantidad total pesada de cada valor de la lista de datos.

<sup>n</sup> Toque el nombre de la lista de datos para seleccionar una diferente, o pulse **>** o **<** para desplazarse por cada una de ellas.

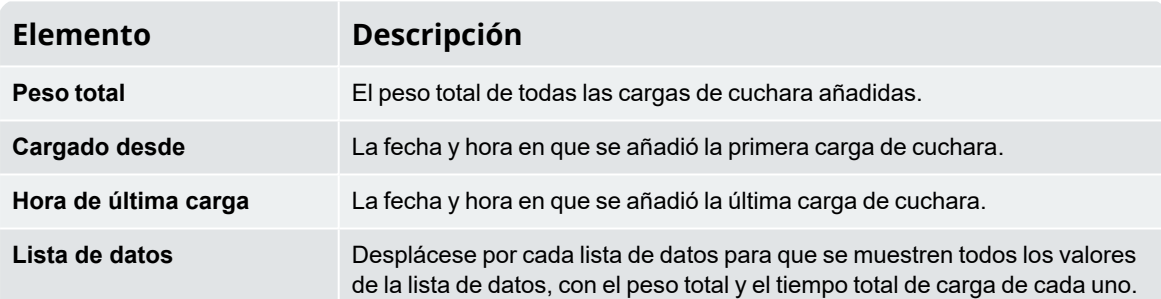

#### **8.3.2.1 Imprimir métricas**

Para imprimir métricas, complete lo siguiente:

- 1. En la pantalla *Totales de datos*, toque **Impresión**.
- 2. Seleccione o borre cada elemento de datos hasta que solamente queden seleccionados los que desea mostrar en el ticket y, a continuación, toque **Imprimir**.
- 3. En la pantalla *Ticket* se mostrará una vista previa del ticket.
- 4. Toque **Impresión**.

El ticket se envía a la impresora conectada.

# <span id="page-52-0"></span>**8.3.3 Métricas objetivo**

*> Métricas > Métricas objetivo*

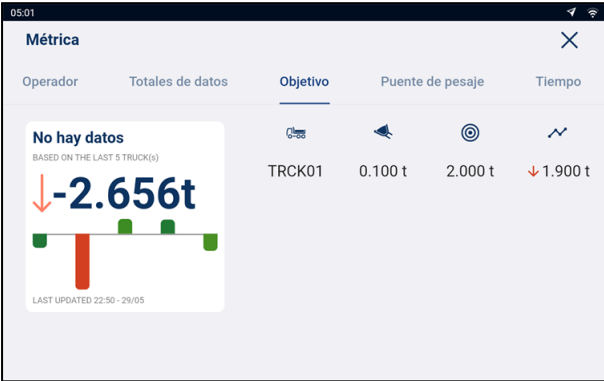

En la pantalla *Métricas objetivo* se muestran los pesos objetivo y los pesos reales de los últimos cinco camiones, de forma que se pueda controlar la diferencia.

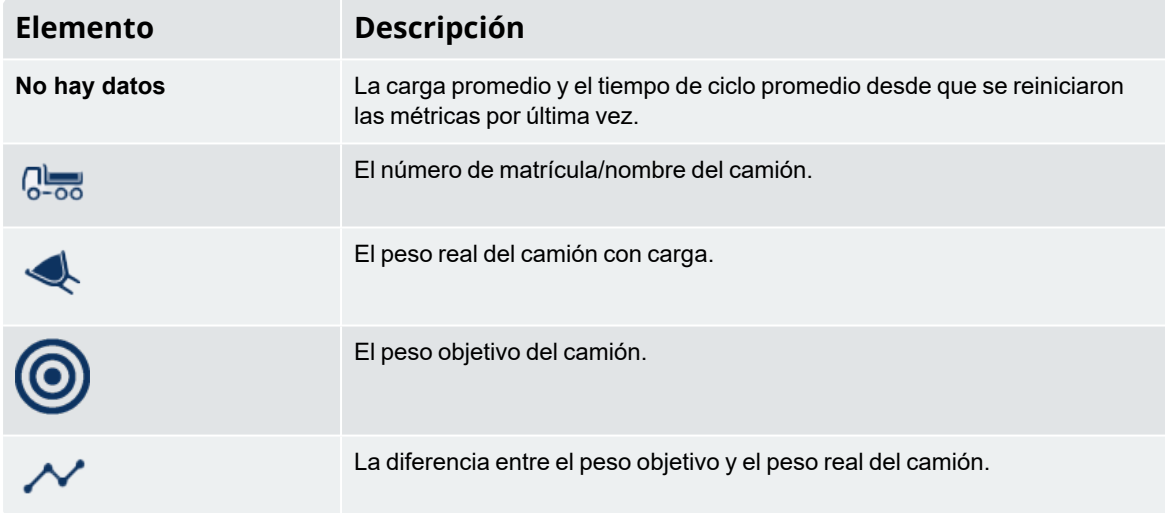

# <span id="page-53-0"></span>**8.3.4 Métricas de la balanza puente**

**La pantalla** *Métricas de la balanza puente* **se encontrará disponible solamente si** *Loadrite 360* **está activa.**

*> Métricas > Puente de pasaje* ➤

En la pantalla *Métricas de la balanza puente* se muestran los pesos determinados por el indicador Loadrite frente a los pesos determinados por una balanza puente, de modo que pueda controlarse cualquier diferencia.

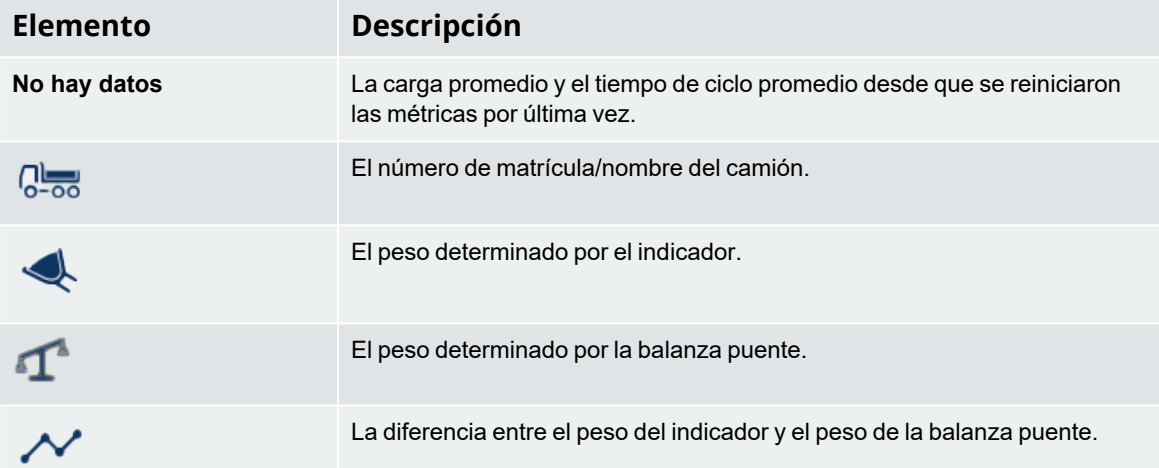

### <span id="page-53-1"></span>**8.3.5 Métricas de tiempo**

**La pantalla** *Métricas de tiempo* **se encontrará disponible solamente si** *Loadrite 360* **está activa.**

#### *> Métricas > Tiempo*

En la pantalla *Métricas de tiempo* se muestra el tiempo de respuesta (tiempo del ciclo) de los camiones y se proporciona una comparación con los tiempos de carga objetivo.

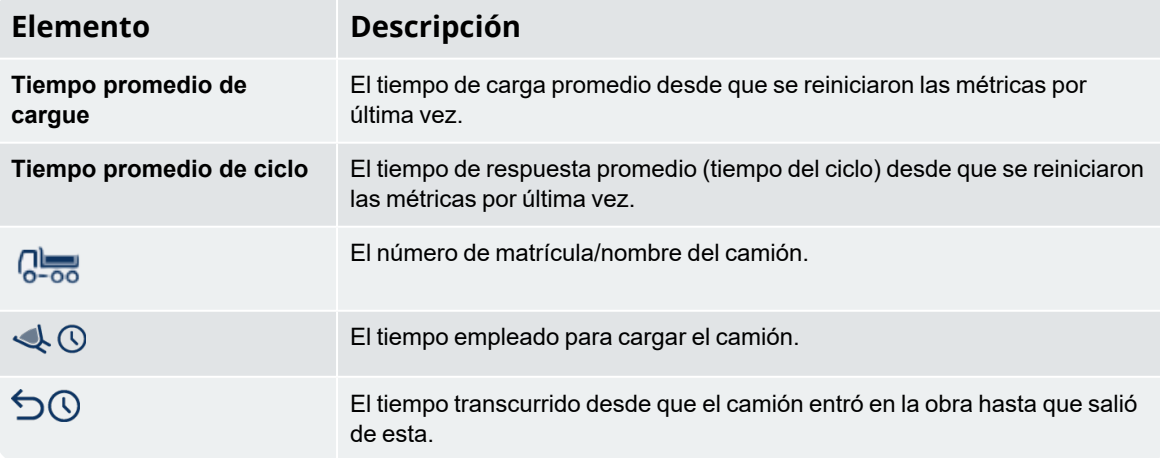

# <span id="page-54-0"></span>**8.3.6 Totales tiempo de vida**

*> Métricas > Totales tiempo de vida*

➤

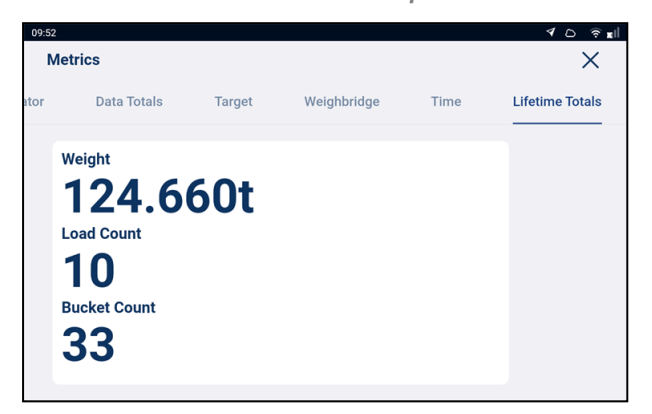

En la pantalla de *Totales tiempo de vida* se muestra la cantidad total pesada por el indicador desde la última vez que se restableció la configuración de fábrica. Las cifras son independientes de si se han restablecido las métricas.

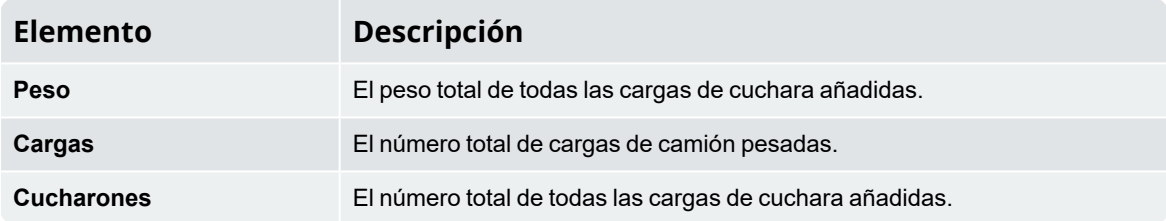

### <span id="page-54-1"></span>**8.3.7 ¿Cómo hago para restablecer las métricas?**

Para restablecer todas las métricas, toque **Reset Metrics** (Restablecer métricas) en la pantalla *Métricas del operador* o *Métricas totales de datos*. Si hay una impresora conectada y habilitada, se imprimirá un ticket que lista todas las actividades de carga del cargador desde la última vez que se restableció la métrica.

<span id="page-54-2"></span> **PRECAUCIÓN –** Al restablecerlos, todos los datos métricos se eliminarán del indicador y no pueden recuperarse.

# **8.4 Acerca de**

*> Acerca de*

En la pantalla *Acerca de* se muestra información del sistema sobre el indicador Loadrite L5000, incluyendo especificaciones de hardware, software y red, además de información sobre derechos de autor.

# <span id="page-55-0"></span>**8.5 Menú Configuraciones**

*> Configuraciones*

<span id="page-55-1"></span>El menú *Configuraciones* se proporciona acceso a los ajustes para configurar el indicador Loadrite L5000. Algunos ajustes son accesibles únicamente mediante códigos de acceso.

## **8.5.1 Preferencias**

*> Configuraciones > Preferencias*

El menú *Preferencias* le permite personalizar su experiencia.

#### **8.5.1.1 Modo oscuro**

*> Configuraciones > Preferencias > Habilitar modo oscuro*

Cuando el modo *Oscuro* está activado, el tema de la pantalla cambia de colores brillantes a colores más oscuros. El modo *Oscuro* puede ser más cómodo para los ojos en entornos con poca luz o para personas con ojos sensibles.

#### Opciones disponibles

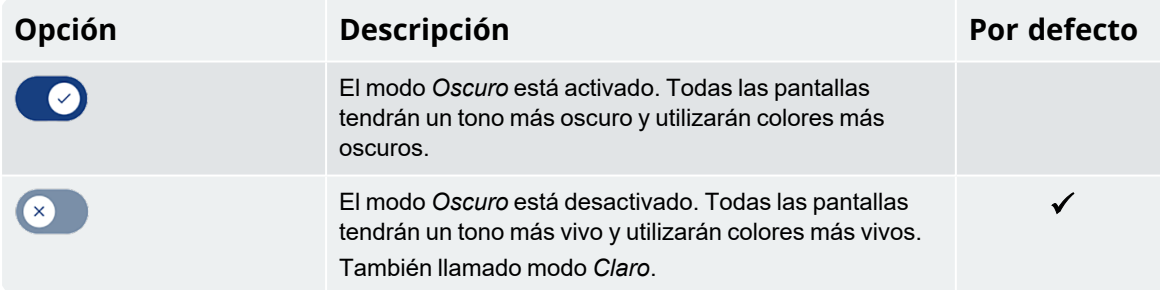

#### **8.5.1.2 Volumen**

*> Configuraciones > Preferencias > Volumen*

Realice lo siguiente para cambiar el volumen del indicador *Loadrite* L5000:

1. Toque **Volumen**. Aparecerá una ventana emergente de *Volumen*.

2. Toque y mueva el control deslizante hacia la izquierda para bajar el volumen, o toque y mueva el control deslizante hacia la derecha para subir el volumen. El indicador emitirá un pitido con el nuevo volumen. Se cerrará la ventana emergente.

#### **8.5.1.3 Fecha yhora**

*> Configuraciones > Preferencias > Fecha y hora*

La función *Fecha y hora* se utiliza para configurar la fecha, hora y el formato de hora usado en el indicador. No altera el formato de hora y fecha en los tickets impresos.

#### **8.5.1.3.1 Configurar la fecha yhora**

#### $\blacktriangleright$  $\ddot{\cdot}$ *> Configuraciones > Preferencias > Fecha y hora > Fecha y hora*

Complete lo siguiente para configurar la hora y la fecha:

- Toque y desplácese por el selector de fecha para seleccionar el **Año**, Mes y Día actuales.
- Toque y desplácese por el selector de fecha para seleccionar la **Hora**, Minuto y Segundo actuales.
- <sup>n</sup> Cuando la hora y la fecha sean correctas, toque **Aceptar** para volver a la pantalla *Fecha y hora*.

#### **8.5.1.3.2 Cambiar el formato de hora**

*> Configuraciones > Preferencias > Fecha y hora > Hora en formato 24*

Controla si el reloj en la **Barra de notificaciones** y los tickets impresos muestran la hora en formato de 12 o 24 horas.

#### Opciones disponibles

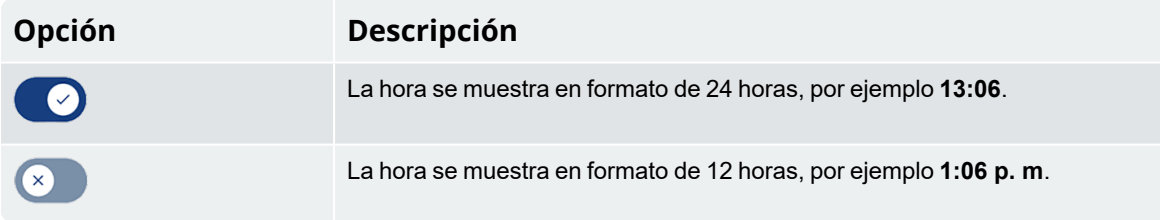

#### <span id="page-57-0"></span>**8.5.1.4 Mostrar estadísticas**

### *> Configuraciones > Preferencias > Mostrar estadísticas*

*Mostrar estadísticas* le permite personalizar la lista de datos, la información métrica y de balanza que se muestra en los cuatro (4) campos **Mostrar estadísticas** de la pantalla *Total*. La sección **Mostrar estadísticas** puede mostrar hasta cuatro (4) elementos de información, especificados de izquierda a derecha (I-D) como **Estadísticas 1** a **Estadísticas 4**.

- 1. Toque la **Mostrar estadísticas** que desea configurar. Se mostrará un cuadro emergente con una lista de métricas.
- 2. Seleccione la métrica que desea visualizar en el campo **Mostrar estadísticas** seleccionado:

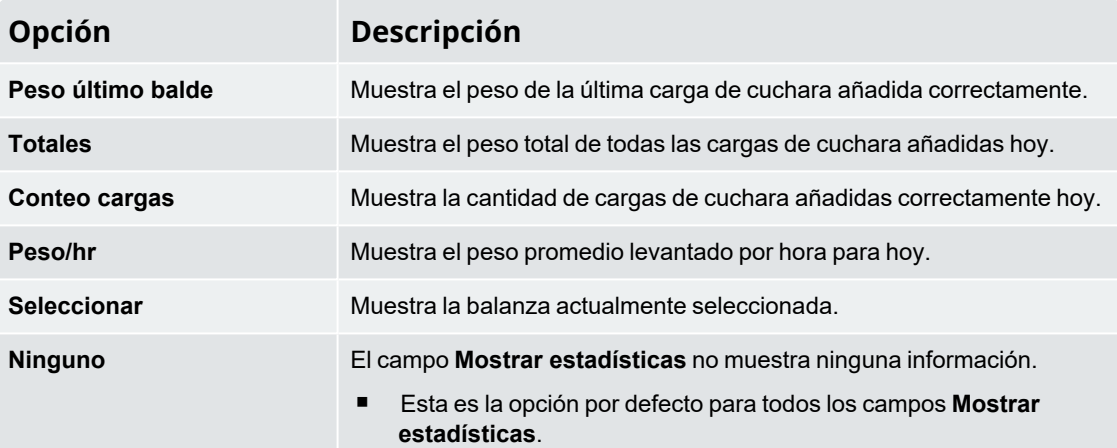

#### **8.5.1.5 Manual del usuario**

*> Configuraciones > Preferencias > Manual Usuario*

Se mostrará en pantalla el Manual del usuario de Loadrite L5000. Utilice los siguientes controles para navegar por el manual:

- Deslice el dedo hacia arriba o hacia abajo para desplazarse por las páginas.
- Toque ▲ para mostrar la página anterior, o toque ▼ para mostrar la página siguiente.
- Toque y arrastre el número de página (parte derecha de la pantalla) hacia arriba o hacia abajo para desplazarse por las páginas.
- Toque para mostrar una lista de títulos de capítulos. Toque el título de un capítulo para mostrar la primera página del capítulo.

#### **8.5.1.6 Idioma**

*> Configuraciones > Preferencias > Idioma*

El indicador Loadrite admite varios idiomas. La configuración de **Idioma** cambia el idioma actual utilizado en pantalla.

#### Opciones disponibles

- Los valores válidos dependen de su región del mundo.
- <span id="page-58-0"></span><sup>n</sup> El valor predeterminado es **English** (Inglés).

## **8.5.2 Diagnósticos**

*> Configuraciones > Diagnósticos*

El menú Diagnósticos consiste en una serie de funciones de diagnóstico que lo ayuda a identificar errores, incluyendo información activa y pruebas.

#### **8.5.2.1 Estado del sistema**

*> Configuraciones > Diagnóstico > Estado del sistema*

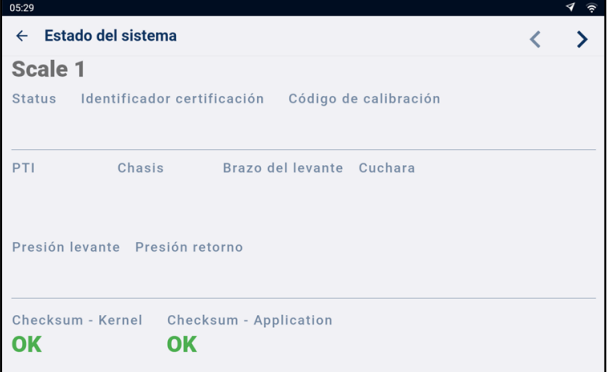

La pantalla *Estado del sistema* se utiliza para verificar el estado de aprobación comercial de cada balanza. La información que se muestra incluye lo siguiente:

- **n** ID balanza
- Estado de aprobación comercial
- **Certification Identifier**
- Código de calibración
- Sensores detectados
- Presión de elevación y de retorno del transductor
- Estado de la suma de comprobación del núcleo
- Estado de la suma de comprobación de la aplicación.

#### **8.5.2.2 Estado de conectividad**

*> Configuraciones > Diagnóstico > Conectividad*

Muestra el estado actual y la información relevante de varias conexiones en una pantalla para ayudar en la resolución de problemas.

En la información mostrada se incluye el estado de las conexiones móviles, WiFi, Internet y LG500, así como el número de serie, la versión de software actual y el estado de actualización OTA (firmware).

#### **8.5.2.3 Dispositivos CAN**

*> Configuraciones > Diagnóstico > Dispositivos CAN*

En la pantalla *Dispositivos CAN*, se muestra una lista de los dispositivos CAN conectados. Puede ver información en directo de cada dispositivo seleccionándolo en la lista.

#### **8.5.2.4 Diagnóstico de presión**

*> Configuraciones > Diagnóstico > Diagnóstico presión*

Muestra los valores actuales de **presión de elevación** y de **presión de retorno** de los transductores de presión.

#### **8.5.2.5 Sensoresde orientación**

*> Configuraciones > Diagnósticos > Sensores de orientación*

Muestra los valores actuales de **Brazo del levante**, **Frontal**, **Transversal**y **Cuchara** de los sensores de orientación.

#### **8.5.2.6 Diagnóstico CAN**

*> Configuraciones > Diagnóstico > Diagnóstico CAN*

En la pantalla *Diagnóstico CAN*, se muestran los contadores actuales de eventos del bus CAN. En la información mostrada se incluye **CAN Tx Queu Overflow**, **Serial Buffer Overflow**, **Serial Queue Overflow**, **Retry Counts** y **Packet Errors**.

#### **8.5.2.7 Diagnósticosde entrada**

*> Configuraciones > Diagnóstico > Diagnósticos de entrada*

En la pantalla *Diagnósticos de entrada* se muestran las asignaciones actuales de los dos botones remotos especificados por el **Botón remota 1** y por el **Botón remota 2**.

#### **8.5.2.8 Hora de sistema**

*> Configuraciones > Diagnóstico > Hora de sistema*

Muestra información de la hora en tiempo real, incluyendo **Hora local**, **UTC** (Hora universal coordinada), **Tiempo GPS**, **Tiempo de sistema**, **Huso horario del sistema**, **Local Offset** (Desplazamiento local) desde UTC, **Ubicación** y **Sincronizar** (estado de sincronización).

#### **8.5.2.9 GPS**

*> Configuraciones > Diagnóstico > GPS*

Muestra la información del GPS actual usada para calcular la ubicación, velocidad, etc. La información que se muestra incluye **Tipo de fijo**, **Latitud**, **Longitud**, **Satélites**, y **Fecha y hora**.

### **8.5.2.10 Certificados**

*> Configuraciones > Diagnóstico > Certificados*

Muestra el estado actual de los procesos y las conexiones necesarios para recuperar certificaciones.

#### **8.5.2.11 Prueba de pantalla**

*> Configuraciones > Diagnóstico > Prueba de pantalla*

Realiza una prueba de la pantalla de visualización antes de mostrar el estado de la suma de comprobación.

#### **8.5.2.12 Interface Web L5000 (Interfaz web L5000)**

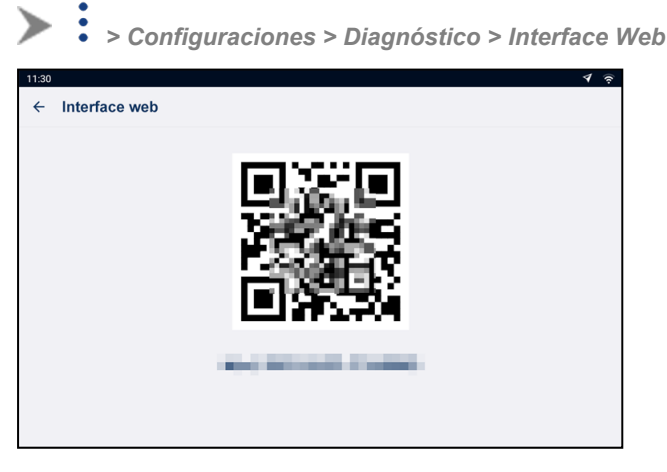

En la pantalla *Interface Web* (Interfaz web) se proporciona un código QR y una dirección URL que puede utilizar para acceder a la *interfaz web Loadrite L5000* a través de su dispositivo.

La *interfaz web Loadrite L5000* le permite controlar las siguientes funciones:

- Simulador de elevación
- Actualización del firmware
- Configuración de respaldo y ajustes de calibración
- Estado de conectividad

Para abrir la *interfaz web Loadrite L5000*, realice lo siguiente:

- 1. Utilice la cámara (o la aplicación de código QR) de su dispositivo para escanear el código QR en la pantalla de la *Interface Web* (Interfaz web), o grabe la dirección URL y escríbala en la barra de direcciones de su navegador.
- 2. La *interfaz web Loadrite L5000* se abrirá en una nueva pestaña del navegador en su dispositivo.

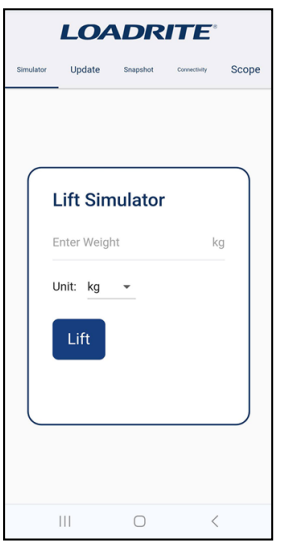

<span id="page-61-0"></span>■ Para obtener información sobre el uso de la *interfaz web Loadrite L5000*, póngase en contacto con su distribuidor.

### **8.5.3 Establecer**

La pantalla *Establecer* permite acceder a la pantalla *Código de Acceso*. En la pantalla *Código de Acceso*, se puede acceder al *menú Instalador* y a otros menús y funciones, dependiendo del código que ha ingresado.

<sup>n</sup> Para obtener más información, póngase en contacto con su distribuidor Loadrite.

# <span id="page-62-0"></span>**9.0 Apéndice A: Especificaciones del sistema**

# <span id="page-62-1"></span>**9.1 Precisión en el pesaje**

<span id="page-62-2"></span>La precisión típica es dentro de ± 1 % para la mayoría de los cargadores. Esto puede variar según los diferentes tipos de máquinas, las opciones de instalación y el entorno de operación.

# **9.2 Retraso de pesaje mínimo**

<span id="page-62-3"></span>El retraso de pesaje es mínimo porque la función de pesaje es llevada a cabo durante un levantamiento normal.

# **9.3 Requisitos de alimentación**

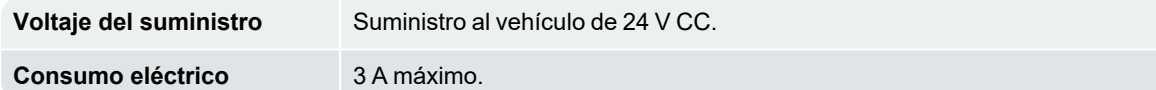

# <span id="page-62-4"></span>**9.4 Especificaciones físicas**

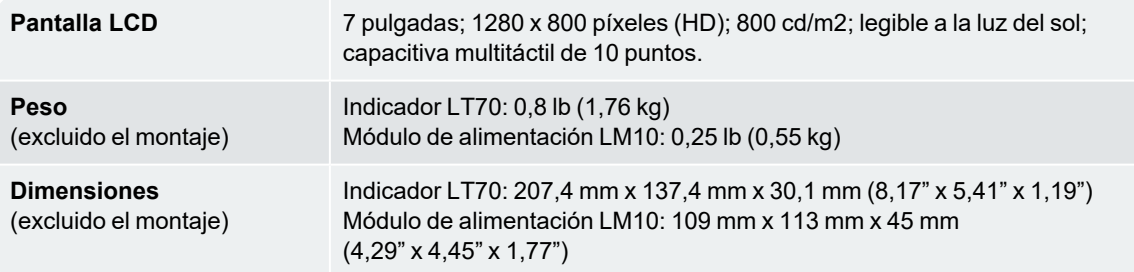

# <span id="page-63-0"></span>**9.5 Especificaciones medioambientales**

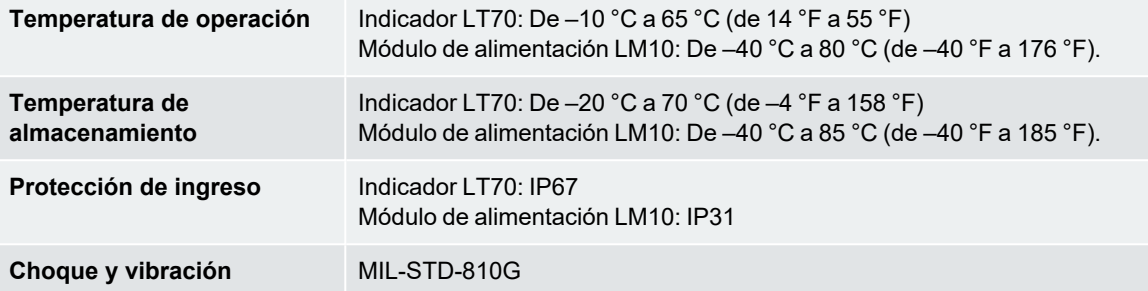

# <span id="page-63-1"></span>**9.6 Especificaciones del conector**

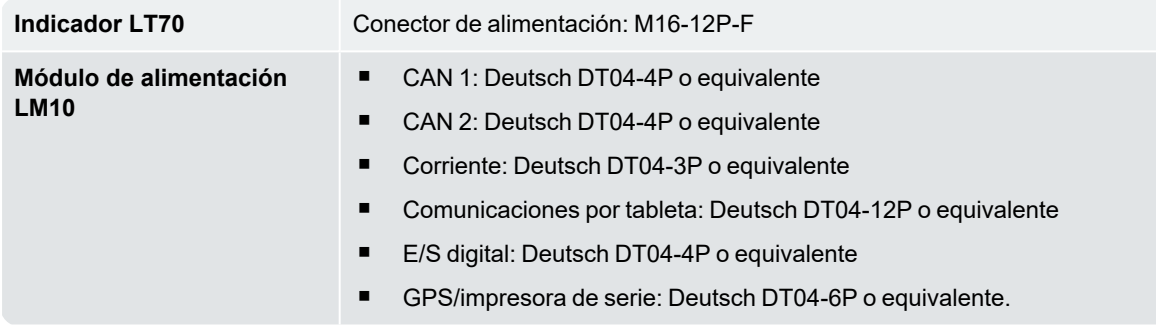

# <span id="page-63-2"></span>**9.7 Especificaciones del sistema inalámbrico**

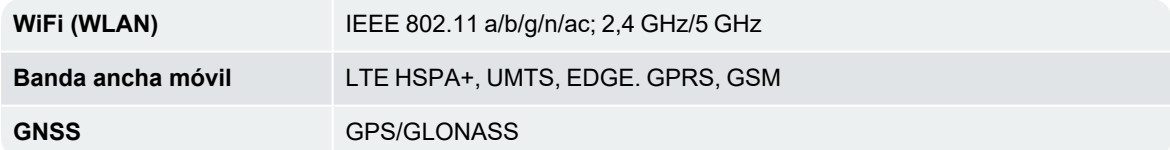

# <span id="page-64-0"></span>**10.0 Apéndice B: Información legal**

#### Exención de responsabilidad

Loadrite (Auckland) Ltd implementa una política de desarrollo continuo. Tenga en cuenta que, si bien se ha hecho todo lo posible para asegurar que los datos proporcionados en este documento sean precisos, debido al desarrollo continuo de los productos, la información, las cifras, las ilustraciones, las tablas, las especificaciones y los esquemas contenidos en este documento están sujetos a modificaciones sin previo aviso. Loadrite (Auckland) Ltd no garantiza que este documento esté libre de errores. Las capturas de pantalla y otras presentaciones que se muestran en este manual pueden diferir de las pantallas y las presentaciones reales generadas por el producto real. Todas las diferencias mencionadas son mínimas y el producto real proporcionará la funcionalidad descrita, como se presenta en este documento, en todos los aspectos materiales. Si encuentra errores en el documento, infórmenos por escrito acerca de estos.

Loadrite (Auckland) Ltd no asume ninguna responsabilidad con respecto al uso de cualquiera de los productos de marca Loadrite.

Loadrite (Auckland) Ltd no se responsabiliza por la interferencia de radio ni TV que se origine a partir de las modificaciones sin permiso realizadas a los equipos. Dichas modificaciones podrían invalidar la autoridad del usuario para operar los equipos.

#### Cumplimiento

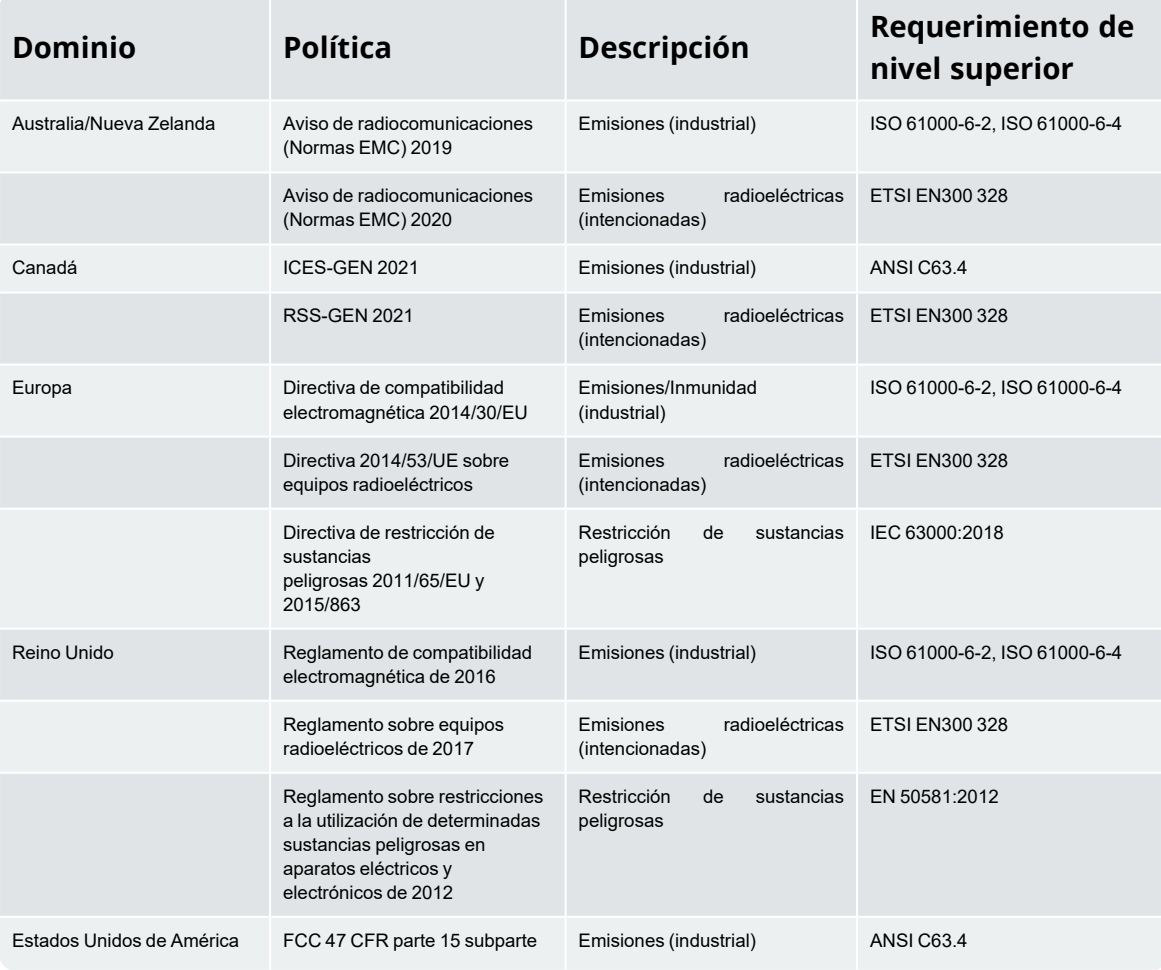

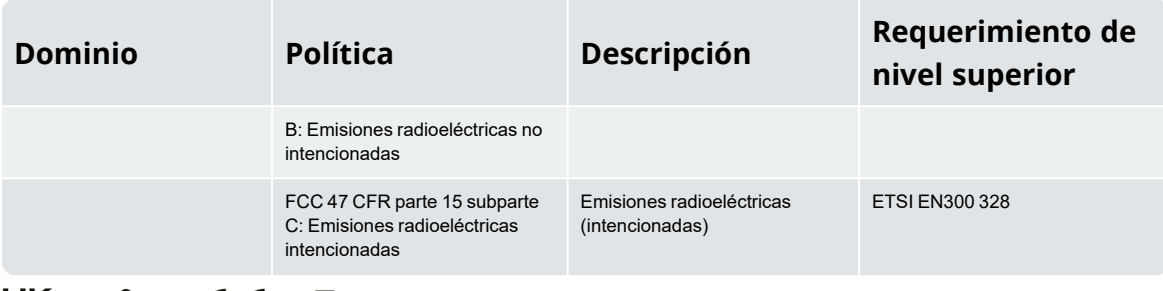

#### UK<br>CA CE 人 **FC**

Este producto Loadrite cumple totalmente con la compatibilidad electromagnética (EMC), así como con la marca CE correspondiente. Está disponible una Declaración de conformidad, de acuerdo con la directiva EMC 2014/30/EU (y enmiendas), por parte de Loadrite (Auckland) Ltd, a petición: info@goloadrite.com

Loadrite (Auckland) Ltd no se responsabiliza por las modificaciones que se realicen por parte del Usuario, ni por las consecuencias que dichas acciones acarreen, y cuya ejecución puede alterar el cumplimiento del producto con el marcado CE.

Por lo tanto, Loadrite (Auckland) Ltd declara que los dispositivos L5000 están en conformidad con los requerimientos esenciales y otras disposiciones pertinentes de CE.

Este producto Loadrite ha sido expresamente excluido del alcance de la directiva RoHS 2 de la UE 2011/65/EU en el artículo 2, sección (4), párrafos: (d), (e), (f) y (g).

Este dispositivo cumple con la Parte 15 de las Reglas FCC y con los estándares RSS exentos de licencia de Industry Canada. La operación está sujeta a las dos condiciones siguientes: (1) este dispositivo no producirá interferencia perjudicial, y (2) este dispositivo debe aceptar cualquier interferencia recibida, incluida la interferencia que pueda producir un funcionamiento no deseado.

 **ADVERTENCIA –** Este producto contiene químicos que el estado de California reconoce que

ocasionan cáncer, defectos congénitos u otros tipos de daños reproductivos. Este Aviso se proporciona de acuerdo

con la Propuesta 65 de California.

#### Desecho de equipos electrónicos Loadrite

Este producto electrónico se encuentra sujeto a la Directiva 2012/19/EU de la UE sobre los residuos de aparatos eléctricos y electrónicos (RAEE) que requieren la recolección por separado, el tratamiento, el reciclado, y la eliminación final y ecológicamente racional de dichos equipos. Por lo tanto, este producto no se debe eliminar en un punto de recolección de basura comunal.

Consulte las normativas locales para obtener más detalles sobre las disposiciones que establecen el desecho de este producto de una forma ecológica y responsable.

#### Licencias de software de otros fabricantes

Las siguientes bibliotecas de software de otros fabricantes se incluyen como parte del software L5000: **jQuery:** Concedido bajo Licencia MIT. **JsStore:**

© Ujjwal Gupta. Concedido bajo Licencia MIT.

**Lodash:**

Concedido bajo Licencia MIT.

**MD5:**

© 2011 Sebastian Tschan, https://blueimp.net. Concedido bajo Licencia MIT.

#### **moment:**

Concedido bajo Licencia MIT.

#### **Picolog:**

© 2015 por Stijn de Witt. Algunos derechos reservados. Licencia de código abierto Creative Commons Reconocimiento 4.0 Internacional (CC-BY-4.0): https://creativecommons.org/licenses/by/4.0/

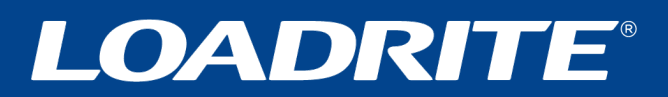

**goloadrite.com**